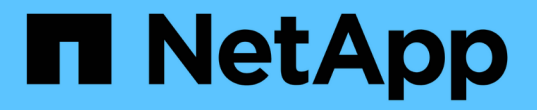

## 磁碟區與工作負載 SANtricity 11.7

NetApp February 12, 2024

This PDF was generated from https://docs.netapp.com/zh-tw/e-series-santricity-117/smstorage/overview-volumes.html on February 12, 2024. Always check docs.netapp.com for the latest.

# 目錄

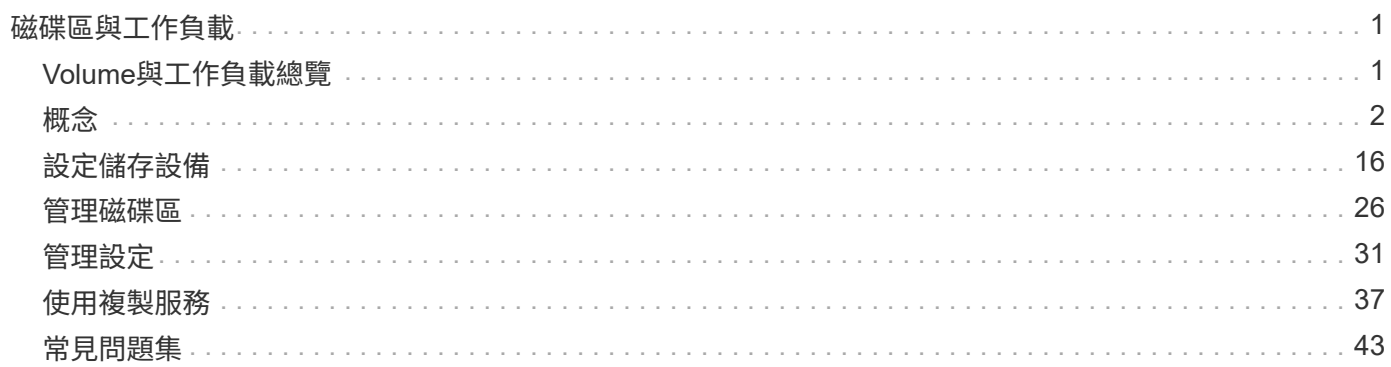

# <span id="page-2-0"></span>磁碟區與工作負載

## <span id="page-2-1"></span>**Volume**與工作負載總覽

您可以建立磁碟區做為容器、以供應用程式、資料庫和檔案系統儲存資料。建立磁碟區 時、您也可以選取工作負載來自訂特定應用程式的儲存陣列組態。

什麼是磁碟區和工作負載?

\_volume是以特定容量建立的邏輯元件、可供主機存取。雖然磁碟區可能包含多個磁碟機、但磁碟區會顯示為主 機的一個邏輯元件。定義磁碟區之後、您可以將其新增至工作負載。\_Workload \_是支援應用程式(例如SQL Server或Exchange)的儲存物件、您可以使用它來最佳化該應用程式的儲存設備。

深入瞭解:

- ["](#page-3-1)[磁碟區的運作方式](#page-3-1)["](#page-3-1)
- ["](#page-4-0)[工作負載的運作方式](#page-4-0)["](#page-4-0)
- ["Volume](#page-5-0)[術語](#page-5-0)["](#page-5-0)
- ["](#page-14-0)[如何分配容量給磁碟區](#page-14-0)["](#page-14-0)
- ["](#page-11-0)[您可以在磁碟區上執行的動作](#page-11-0)["](#page-11-0)

## 您如何建立磁碟區和工作負載?

首先、您要建立工作負載。移至功能表:「Storage[Volumes](儲存設備[磁碟區])」、然後開啟精靈、引導您 完成這些步驟。接下來、您可以從資源池或磁碟區群組中可用的容量建立磁碟區、然後指派您所建立的工作負 載。

深入瞭解:

- ["](#page-8-0)[建立](#page-8-0)[Volume](#page-8-0)[的工作流程](#page-8-0)["](#page-8-0)
- ["](#page-17-1)[建立工作負載](#page-17-1)["](#page-17-1)
- ["](#page-18-0)[建立磁碟區](#page-18-0)["](#page-18-0)
- ["](#page-26-0)[新增磁碟區至工作負載](#page-26-0)["](#page-26-0)

## 相關資訊

深入瞭解與Volume相關的概念:

- ["](#page-9-0)[磁碟區的資料完整性與資料安全性](#page-9-0)["](#page-9-0)
- ["SSD](#page-10-0)[快取與磁碟區](#page-10-0)["](#page-10-0)
- ["](#page-15-0)[精簡磁碟區監控](#page-15-0)["](#page-15-0)

<span id="page-3-0"></span>概念

## <span id="page-3-1"></span>磁碟區的運作方式

Volume是資料容器、可管理及組織儲存陣列上的儲存空間。

您可以從儲存陣列上可用的儲存容量建立磁碟區、並讓您輕鬆組織及使用系統資源。此概念類似於使用電腦上的 資料夾/目錄來組織檔案、以便輕鬆快速地存取。

Volume是唯一可讓主機看到的資料層。在SAN環境中、磁碟區會對應至主機可見的邏輯單元編號(LUN )。LUN可容納使用儲存陣列支援的一或多個主機存取傳輸協定(包括FC、iSCSI和SAS)存取的使用者資料。

#### 您可以從集區和**Volume**群組建立的**Volume**類型

Volume會從資源池或磁碟區群組中抽取容量。您可以從儲存陣列上的集區或磁碟區群組建立下列類型的磁碟 區。

• 從資源池-您可以從資源池建立磁碟區、做為完全資源配置(完整)磁碟區\_或精簡資源配置(精簡)磁碟 區。\_

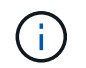

System Manager介面不提供建立精簡磁碟區的選項。如果要建立精簡磁碟區、請使用命令列 介面(CLI)。

• \*從Volume Groups \*(磁碟區群組)-您只能從Volume群組建立磁碟區、做為完全資源配置(完整)磁碟區 \_。

厚磁碟區和精簡磁碟區會以不同方式從儲存陣列抽取容量:

- 建立磁碟區時、會配置厚磁碟區的容量。
- 精簡磁碟區的容量會在寫入磁碟區時、以資料形式分配。

資源隨需配置有助於避免浪費分配的容量、並可節省企業前期儲存成本。不過、完整資源配置的優點是延遲較 短、因為在建立大型磁碟區時、所有儲存設備都會一次分配。

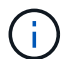

EF600和EF300儲存系統不支援精簡配置。

磁碟區的特性

集區或磁碟區群組中的每個磁碟區都可以根據儲存在其中的資料類型、擁有各自的特性。這些特性包括:

- 區段大小-區段是儲存陣列移至磁碟區(RAID群組)中下一個磁碟機之前、儲存在磁碟機上的資料量(千位 元組)、以千位元組(KiB)為單位。區段大小等於或小於Volume群組的容量。區段大小是固定的、無法變 更集區的區段大小。
- \* Capacity \*:您可以從資源池或磁碟區群組中可用的可用容量建立磁碟區。在建立磁碟區之前、集區或磁碟 區群組必須已經存在、而且必須有足夠的可用容量來建立磁碟區。
- 控制器所有權-所有儲存陣列都可以有一或兩個控制器。在單一控制器陣列上、磁碟區的工作負載是由單一控 制器管理。在雙控制器陣列上、磁碟區將會有一個偏好的控制器(A或B)「擁有」該磁碟區。在雙控制器組 態中、磁碟區擁有權會使用自動負載平衡功能自動調整、以修正工作負載在控制器之間移動時的任何負載平 衡問題。自動負載平衡功能可自動進行I/O工作負載平衡、確保來自主機的傳入I/O流量能在兩個控制器之間

動態管理及平衡。

• \* Volume assign\*(Volume assign\*)-您可以在建立Volume時或稍後、讓主機存取Volume。所有主機存取 都是透過邏輯單元號碼(LUN)來管理。主機會偵測LUN、然後再將其指派給磁碟區。如果您要將磁碟區指 派給多個主機、請使用叢集軟體來確保該磁碟區可供所有主機使用。

主機類型可針對主機可存取的磁碟區數量設定特定限制。當您建立要供特定主機使用的磁碟區時、請謹記此 限制。

• 描述性名稱:您可以任意命名Volume、但我們建議您將名稱描述成描述性名稱。

在磁碟區建立期間、每個磁碟區都會被分配容量、並指派名稱、區段大小(僅限磁碟區群組)、控制器擁有權、 以及磁碟區對主機指派。磁碟區資料會視需要在不同的控制器之間自動進行負載平衡。

<span id="page-4-0"></span>工作負載的運作方式

建立磁碟區時、您可以選取工作負載來自訂特定應用程式的儲存陣列組態。

工作負載是支援應用程式的儲存物件。您可以針對每個應用程式定義一或多個工作負載或執行個體。對於某些應 用程式、系統會將工作負載設定為包含具有類似基礎Volume特性的磁碟區。這些Volume特性是根據工作負載所 支援的應用程式類型而最佳化。例如、如果您建立支援Microsoft SQL Server應用程式的工作負載、然後為該工 作負載建立磁碟區、則基礎磁碟區特性會最佳化以支援Microsoft SQL Server。

在Volume建立期間、系統會提示您回答有關工作負載使用的問題。例如、如果您要為Microsoft Exchange建立 磁碟區、系統會詢問您需要多少信箱、平均信箱容量需求為何、以及您想要的資料庫複本數量。系統會使用此資 訊為您建立最佳Volume組態、並可視需要加以編輯。您也可以在磁碟區建立順序中跳過此步驟。

#### 工作負載類型

您可以建立兩種類型的工作負載:應用程式專屬和其他。

- 特定應用程式。當您使用應用程式專屬的工作負載來建立磁碟區時、系統可能會建議最佳化的磁碟區組態、 以盡量減少應用程式工作負載I/O與應用程式執行個體的其他流量之間的爭用。對於針對下列應用程式類型所 建立的工作負載、會自動建議並最佳化I/O類型、區段大小、控制器擁有權、讀寫快取等Volume特性。
	- Microsoft®SQL Server™
	- Microsoft®Exchange Server™
	- 視訊監控應用程式
	- VMware ESXi™(適用於與虛擬機器檔案系統搭配使用的磁碟區)

您可以使用「新增/編輯磁碟區」對話方塊來檢閱建議的磁碟區組態、以及編輯、新增或刪除系統建議的 磁碟區和特性。

• 其他(或不支援特定磁碟區建立的應用程式)。其他工作負載則使用Volume組態、您必須手動指定何時要建 立與特定應用程式無關的工作負載、或是系統沒有內建的最佳化功能、無法在儲存陣列上使用應用程式。您 必須使用「新增/編輯磁碟區」對話方塊手動指定磁碟區組態。

應用程式與工作負載檢視

若要檢視應用程式和工作負載、請啟動SANtricity 《系統管理程式》。從該介面、您可以使用幾種不同的方式來 檢視與應用程式特定工作負載相關的資訊:

- 您可以在「Volumes」(磁碟區)並排顯示區中選取「\* Applications & Workload 」(**\***應用程式與工作負載 )索引標籤、以檢視儲存陣列的磁碟區、並依工作負載和工作負載相關的應用程式類型進行分組。
- 您可以在「效能」方塊中選取\*應用程式與工作負載\*索引標籤、以檢視邏輯物件的效能指標(延遲、IOPS 和MB)。物件會依應用程式和相關工作負載進行分組。藉由定期收集此效能資料、您可以建立基準測量並 分析趨勢、協助您調查與I/O效能相關的問題。

## <span id="page-5-0"></span>**Volume**術語

瞭解Volume術語如何適用於您的儲存陣列。

## 所有**Volume**類型

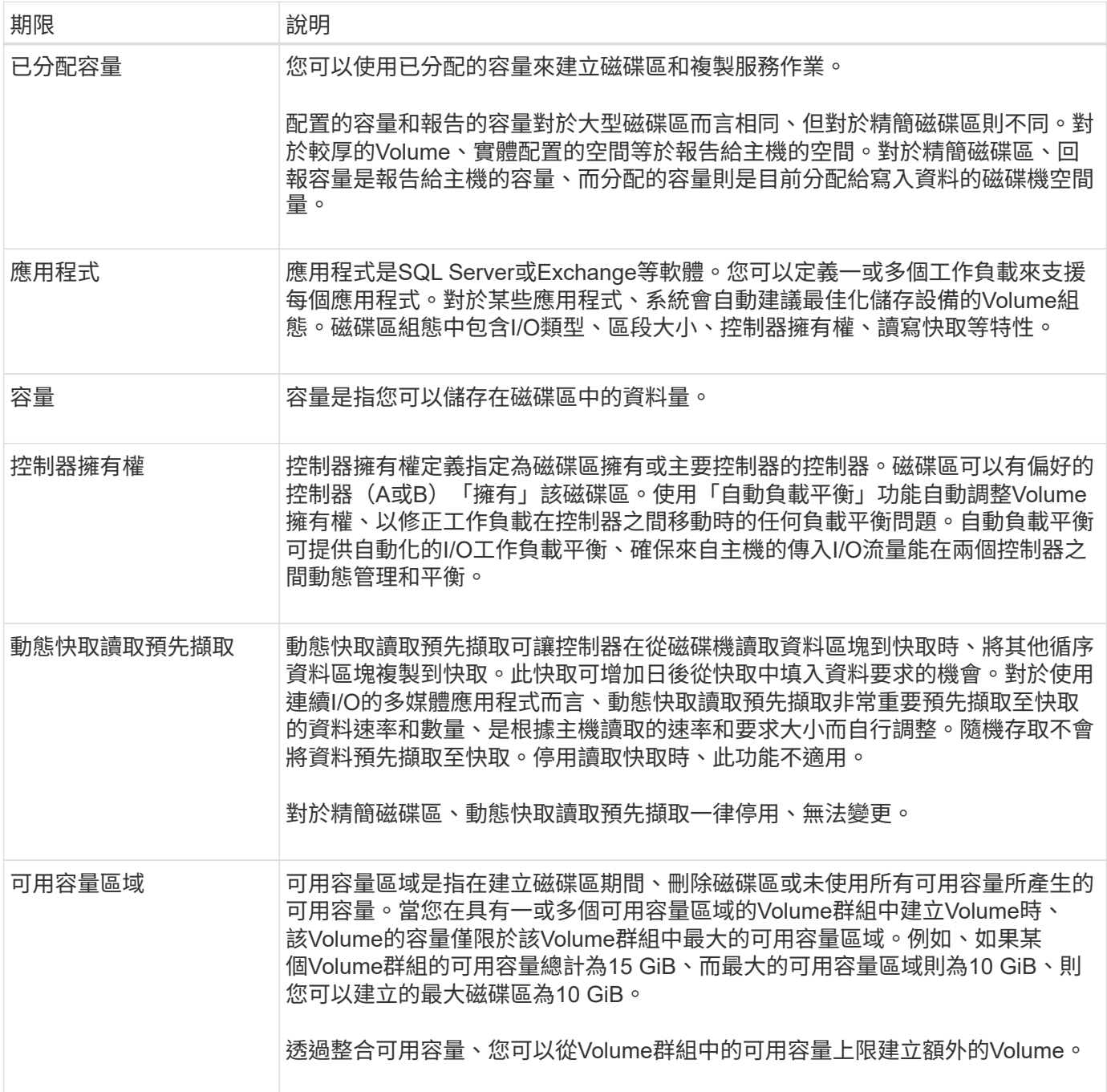

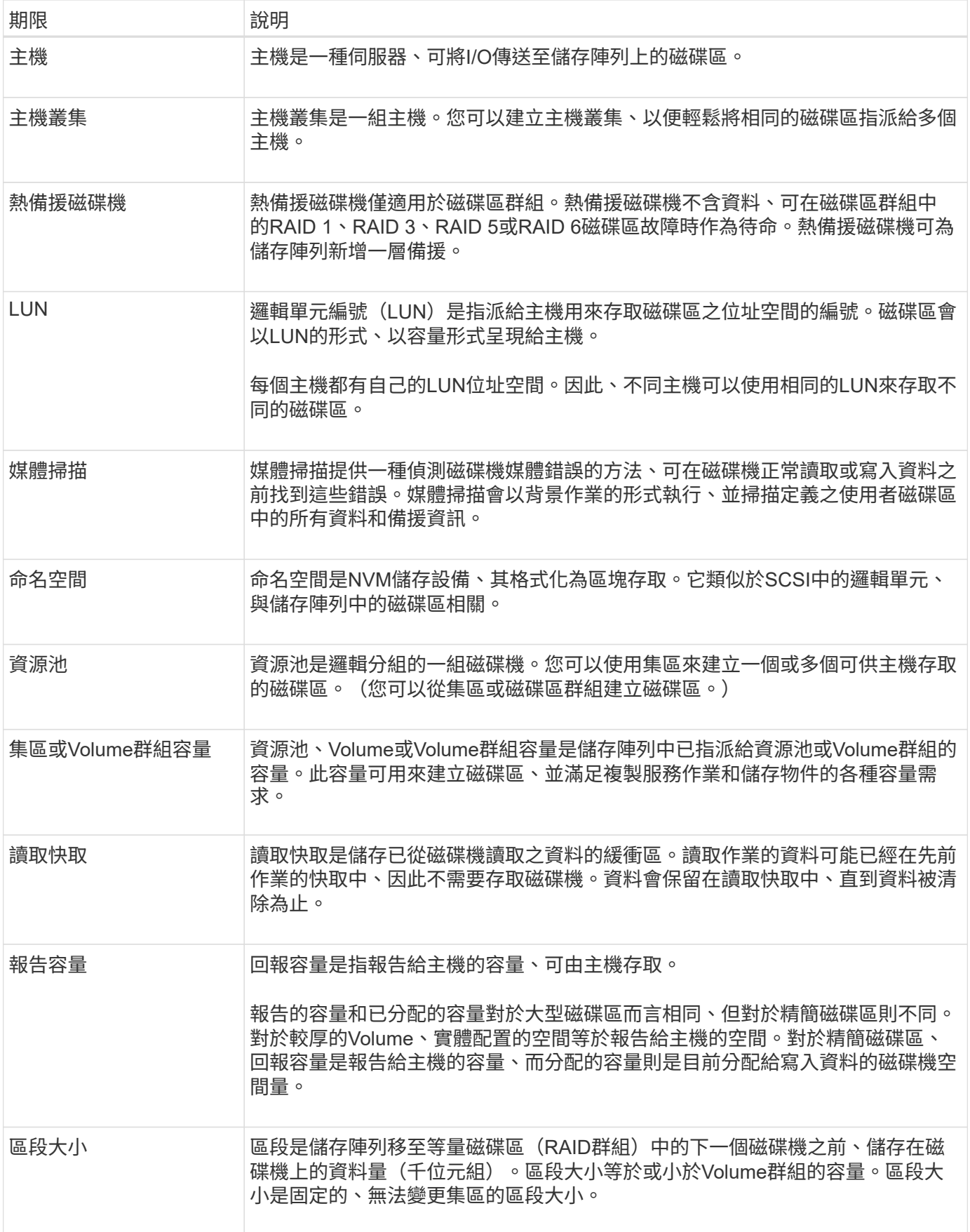

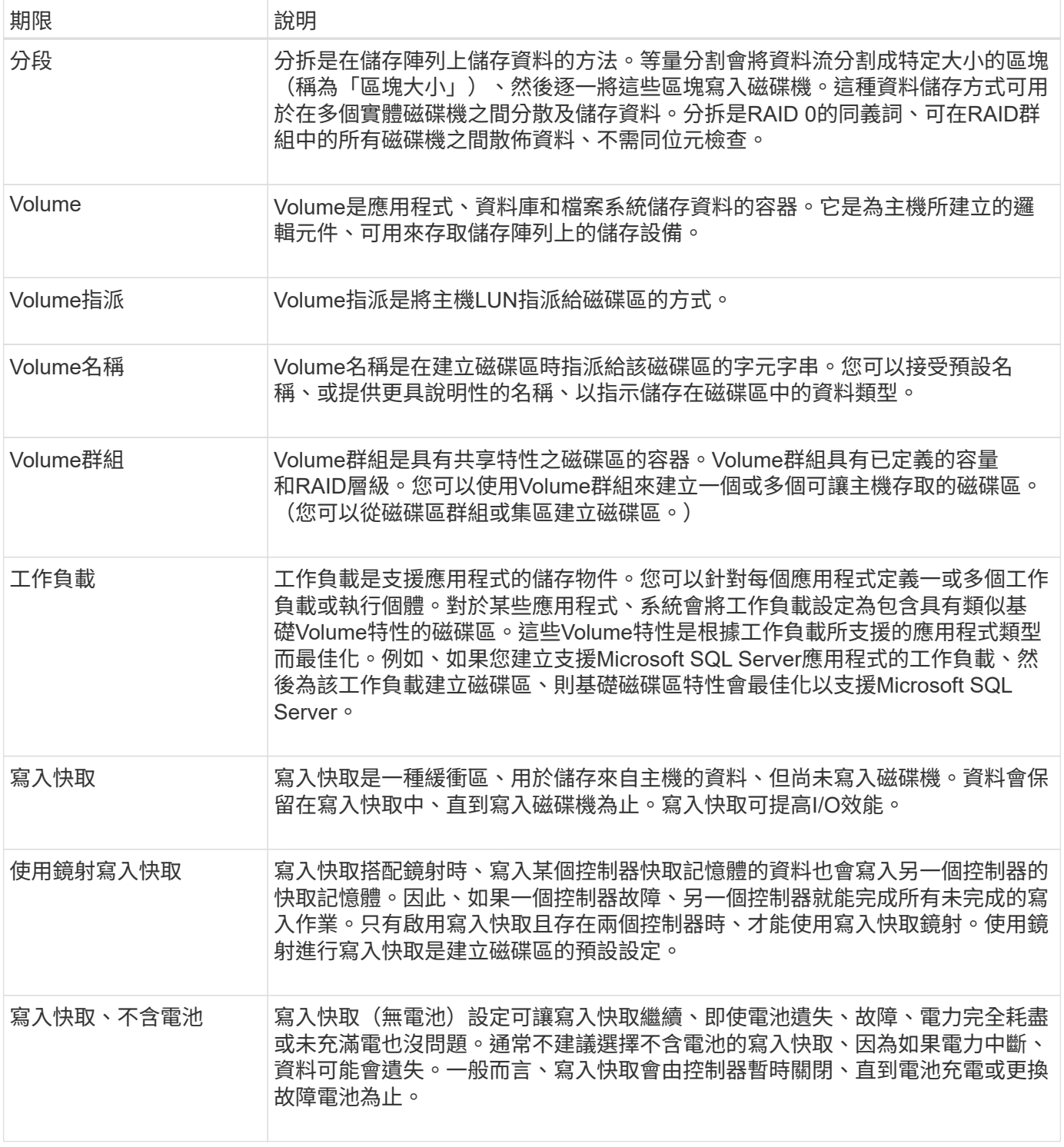

## 專屬精簡磁碟區

System Manager不提供建立精簡磁碟區的選項。如果要建立精簡磁碟區、請使用命令列介面 (CLI)。

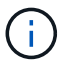

 $\bigodot$ 

EF600或EF300儲存系統無法使用精簡磁碟區。

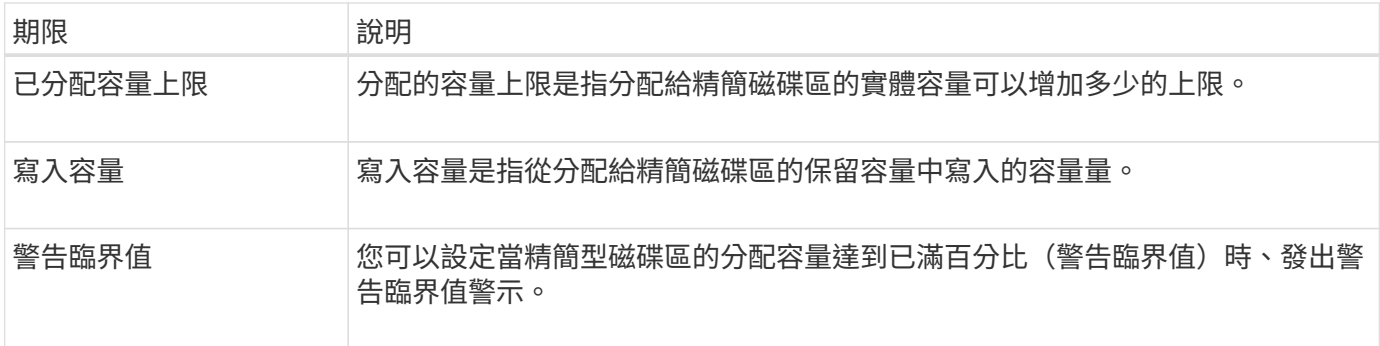

## <span id="page-8-0"></span>建立**Volume**的工作流程

在System Manager中、您可以依照下列步驟建立磁碟區。

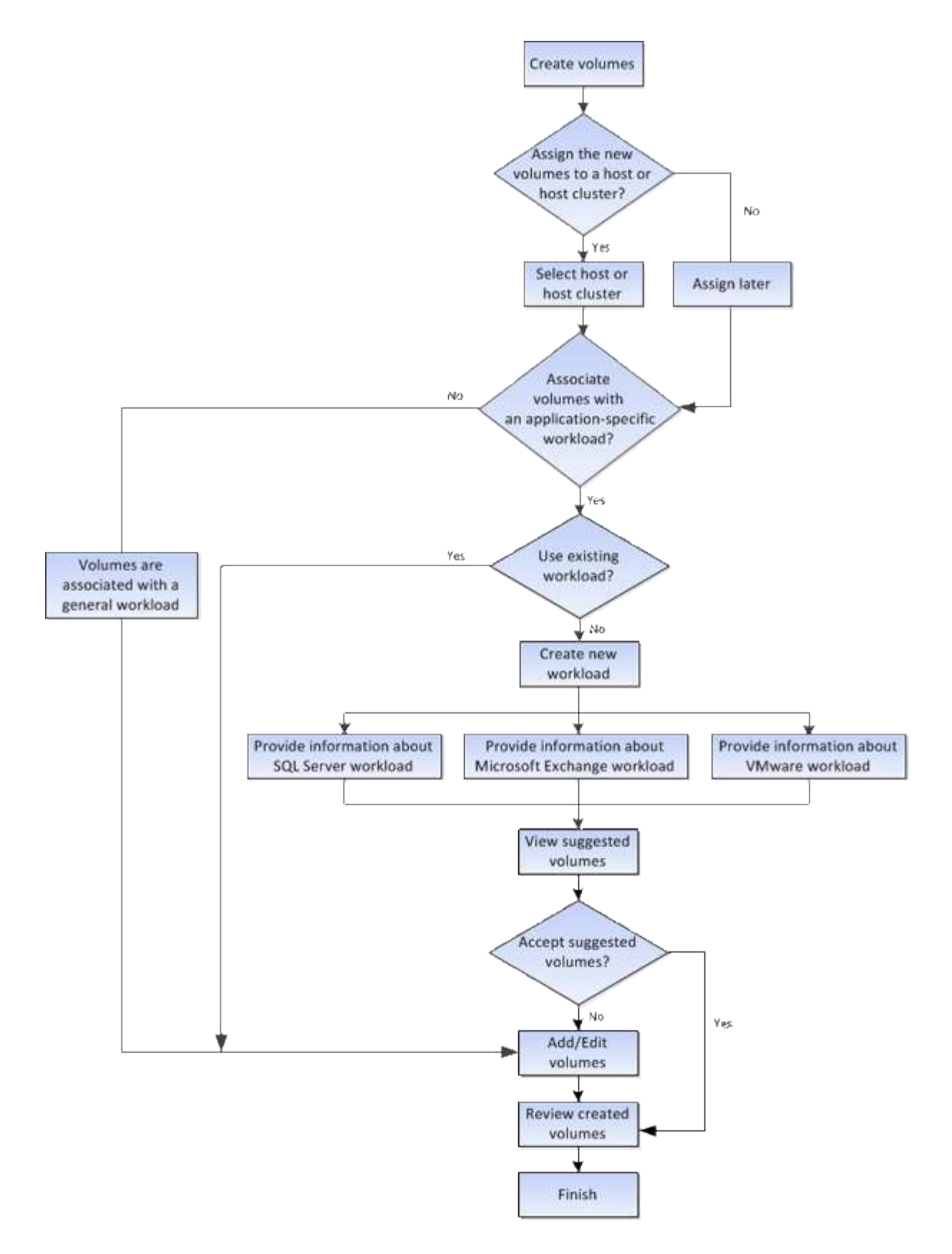

## <span id="page-9-0"></span>磁碟區的資料完整性與資料安全性

您可以讓磁碟區使用資料保證(DA)功能和磁碟機安全功能。這些功能會顯示在集區 和Volume群組層級。

#### 資料保證

資料保證(DA)實作T10保護資訊(PI)標準、藉由檢查及修正在I/O路徑傳輸資料時可能發生的錯誤、來提升 資料完整性。「資料保證」功能的一般用途是檢查控制器與磁碟機之間I/O路徑的部分。在資源池和Volume群組 層級提供DA功能。

啟用此功能時、儲存陣列會將錯誤檢查代碼(也稱為循環備援檢查或CRC)附加到磁碟區中的每個資料區塊。 資料區塊移動之後、儲存陣列會使用這些CRC代碼來判斷傳輸期間是否發生任何錯誤。可能毀損的資料既不會 寫入磁碟、也不會傳回主機。如果您要使用DA功能、請在建立新的Volume時選取具有DA功能的集區或Volume 群組(請在Pool and Volume Group候選人表格中尋找「DA」旁邊的「Yes」(是))。

#### 磁碟機安全性

磁碟機安全功能可防止在從儲存陣列移除時、未獲授權存取啟用安全功能之磁碟機上的資料。這些磁碟機可以是 完整磁碟加密(FDE)磁碟機、也可以是通過認證符合美國聯邦資訊處理標準140-2第2級(FIPS磁碟機)的磁 碟機。

#### 磁碟機安全性如何在磁碟機層級運作

具有安全功能的磁碟機(FDE或FIPS)會在寫入期間加密資料、並在讀取期間解密資料。此加密和解密不會影 響效能或使用者工作流程。每個磁碟機都有其專屬的加密金鑰、永遠無法從磁碟機傳輸。

#### 磁碟機安全性如何在磁碟區層級運作

當您從具有安全功能的磁碟機建立集區或磁碟區群組時、也可以針對這些集區或磁碟區群組啟用「磁碟機安全 性」。「磁碟機安全性」選項可讓磁碟機及相關的磁碟區群組和集區安全無虞、而且啟用安全無虞。集區或磁碟 區群組可同時包含具有安全功能和不安全功能的磁碟機、但所有磁碟機必須具備安全功能、才能使用其加密功 能。

#### 如何實作磁碟機安全性

若要實作磁碟機安全性、請執行下列步驟。

- 1. 為您的儲存陣列配備可安全使用的磁碟機、包括FDE磁碟機或FIPS磁碟機。(對於需要FIPS支援的磁碟 區、請僅使用FIPS磁碟機。在磁碟區群組或集區中混合使用FIPS和FDE磁碟機、將會將所有磁碟機視 為FDE磁碟機。此外、FDE磁碟機無法新增至All FIPS Volume群組或Pool、也無法作為備援磁碟機使用。)
- 2. 建立安全金鑰、這是控制器和磁碟機共用的字元字串、用於讀取/寫入存取。您可以從控制器的持續記憶體建 立內部金鑰、或從金鑰管理伺服器建立外部金鑰。若要管理外部金鑰、必須使用金鑰管理伺服器建立驗證。
- 3. 為集區和磁碟區群組啟用磁碟機安全性:
	- 建立集區或磁碟區群組(請在候選資料表的「安全功能」欄中尋找\*「是」)。
	- 當您建立新的Volume時、請選取資源池或Volume群組(請在「資源池和Volume群組候選項目」表中、 尋找「安全功能」旁邊的\*「是\*」)。

有了磁碟機安全功能、您就能建立安全金鑰、並在儲存陣列中啟用安全功能的磁碟機和控制器之間共 用。只要關閉和開啟磁碟機的電源、安全啟用的磁碟機就會變更為安全鎖定狀態、直到控制器套用安全 金鑰為止。

#### <span id="page-10-0"></span>**SSD**快取與磁碟區

您可以將磁碟區新增至SSD快取、以提升唯讀效能。SSD快取包含一組固態磁碟(SSD)

磁碟機、您可以在儲存陣列中以邏輯方式將這些磁碟機分組。

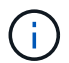

EF600或EF300儲存系統無法使用此功能。

#### 磁碟區

簡單的磁碟區I/O機制可用於將資料移入或移出SSD快取。資料快取並儲存在SSD上之後、會在SSD快取上執行 資料的後續讀取、因此不需要存取HDD磁碟區。

SSD快取是次快取、可搭配控制器動態隨機存取記憶體(DRAM)中的主快取一起使用。

- 在主快取中、資料會在主機讀取後儲存在DRAM中。
- 在SSD快取中、資料會從磁碟區複製、並儲存在兩個內部RAID磁碟區(每個控制器一個)上、當您建 立SSD快取時會自動建立這些磁碟區。

內部RAID磁碟區用於內部快取處理。這些磁碟區無法存取或顯示在使用者介面中。不過、這兩個磁碟區確實會 根據儲存陣列中允許的磁碟區總數來計算。

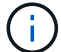

指派使用控制器SSD快取的任何Volume均不符合自動負載平衡傳輸的資格。

#### 磁碟機安全功能

若要在同時使用磁碟機安全性(已啟用安全功能)的磁碟區上使用SSD快取、則磁碟區的磁碟機安全功能 和SSD快取必須相符。如果不相符、磁碟區將無法安全啟用。

<span id="page-11-0"></span>您可以在磁碟區上執行的動作

您可以在磁碟區上執行許多不同的動作:增加容量、刪除、複製、初始化、重新分配、 變 更擁有權、變更快取設定、以及變更媒體掃描設定。

#### 增加容量

您可以透過兩種方式擴充磁碟區的容量:

• 使用資源池或Volume群組中可用的可用容量。

您可以選取功能表:「Storage[資源池和Volume Groups(資源池和Volume群組)」>「Add Capacity(新 增容量)」、將容量新增至磁碟區。

• 將未指派的容量(以未使用磁碟機的形式)新增至磁碟區的集區或磁碟區群組。當資源池或磁碟區群組中不 存在可用容量時、請使用此選項。

您可以選取功能表:「Storage[資源池和Volume群組>新增容量]、將未指派的容量新增至資源池或Volume群 組。

如果資源池或磁碟區群組中沒有可用的可用容量、您就無法增加磁碟區的容量。您必須先增加資源池或磁碟 區群組的大小、或刪除未使用的磁碟區。

擴充磁碟區容量之後、您必須手動增加檔案系統大小以符合需求。您的做法取決於所使用的檔案系統。如需詳細 資料、請參閱主機作業系統文件。

#### 刪除

一般而言、如果磁碟區是以錯誤的參數或容量建立、不再符合儲存組態需求、或是不再需要用於備份或應用程式 測試的快照映像、就會刪除磁碟區。刪除磁碟區會增加資源池或磁碟區群組中的可用容量。

刪除磁碟區會導致這些磁碟區上的所有資料遺失。刪除磁碟區也會刪除任何相關的快照映像、排程和快照磁碟 區、並移除任何鏡射關係。

#### 複本

複製磁碟區時、您會在同一個儲存陣列上建立兩個獨立磁碟區(來源磁碟區和目標磁碟區)的時間點複本。您可 以選取功能表:「Storage[磁碟區>複製服務>複製磁碟區]來複製磁碟區。

#### 初始化

初始化磁碟區會清除磁碟區中的所有資料。第一次建立磁碟區時、就會自動初始化該磁碟區。不過、Recovery Guru可能會建議您手動初始化磁碟區、以便從某些故障情況中恢復。初始化磁碟區時、磁碟區會保留其WWN、 主機指派、已分配容量及保留容量設定。它也會保留相同的資料保證(DA)設定和安全性設定。

您可以選取功能表:Storage[ Volume > More > Initialize Volumes(儲存設備[磁碟區>更多>初始化磁碟區)]來 初始化

#### 重新分配

您可以重新分配磁碟區、將磁碟區移回其偏好的控制器擁有者。通常、當主機與儲存陣列之間的資料路徑發生問 題時、多重路徑驅動程式會將磁碟區從其偏好的控制器擁有者移出。

大多數主機多重路徑驅動程式會嘗試存取其慣用控制器擁有者路徑上的每個磁碟區。但是、如果此偏好的路徑無 法使用、主機上的多重路徑驅動程式就會容錯移轉到替代路徑。此容錯移轉可能會導致磁碟區擁有權變更為替代 控制器。解決造成容錯移轉的情況之後、有些主機可能會自動將磁碟區擁有權移回偏好的控制器擁有者、但在某 些情況下、您可能需要手動重新分配磁碟區。

您可以選取功能表:「Storage[磁碟區>更多>重新分配磁碟區]來重新分配磁碟區。

#### 變更**Volume**擁有權

變更磁碟區的擁有權會變更磁碟區的慣用控制器擁有權。Volume的慣用控制器擁有者列在功能表:Storage(儲 存)[Volumes(磁碟區)> View(檢視)/Edit Settings(編輯設定)> Advanced(進階)索引標籤]下。

您可以選取功能表:「Storage[ Volume > More > Change所有權」(儲存設備[磁碟區>更多>變更擁有權)來變 更磁碟區的擁有權。

#### 鏡射與**Volume**擁有權

如果鏡射配對的主要磁碟區是由控制器A擁有、則次要磁碟區也將由遠端儲存陣列的控制器A擁有。變更主要磁 碟區的擁有者將自動變更次要磁碟區的擁有者、以確保這兩個磁碟區都屬於同一個控制器。主端的目前擁有權變 更會自動傳播至次要端的對應目前擁有權變更。

如果鏡射一致性群組包含本機次要磁碟區、且控制器擁有權已變更、則在第一次寫入作業時、次要磁碟區會自動 傳輸回其原始控制器擁有者。您無法使用\*變更所有權\*選項來變更次要Volume的控制器所有權。

在複製磁碟區作業期間、相同的控制器必須同時擁有來源磁碟區和目標磁碟區。有時當複本磁碟區作業開始時、 兩個磁碟區都沒有相同的慣用控制器。因此、目標磁碟區的擁有權會自動傳輸至來源磁碟區的慣用控制器。當磁 碟區複本完成或停止時、目標磁碟區的擁有權會還原至其偏好的控制器。

如果在複製磁碟區作業期間變更來源磁碟區的擁有權、則目標磁碟區的擁有權也會變更。在某些作業系統環境 下、可能需要重新設定多重路徑主機驅動程式、才能使用I/O路徑。(某些多重路徑驅動程式需要編輯才能辨 識I/O路徑。如需詳細資訊、請參閱您的驅動程式文件。)

#### 變更快取設定

快取記憶體是控制器上暫用揮發性儲存設備(RAM)的區域、存取時間比磁碟機媒體快。如果使用快取記憶 體、您可以提高整體I/O效能、因為以下原因:

- 從主機要求讀取的資料可能已經在先前作業的快取中、因此不需要存取磁碟機。
- 寫入資料一開始會寫入快取、如此可釋出應用程式以繼續執行、而不需等待資料寫入磁碟機。

選取功能表:Storage[磁碟區>更多>變更快取設定]以變更下列快取設定:

• 讀寫快取:讀取快取是儲存已從磁碟機讀取之資料的緩衝區。讀取作業的資料可能已經在先前作業的快取 中、因此不需要存取磁碟機。資料會保留在讀取快取中、直到資料被清除為止。

寫入快取是一種緩衝區、用於儲存來自主機的資料、但尚未寫入磁碟機。資料會保留在寫入快取中、直到寫 入磁碟機為止。寫入快取可提高I/O效能。

- 使用鏡射寫入快取-寫入快取搭配鏡射會在寫入某個控制器快取記憶體的資料同時寫入另一個控制器的快取記 憶體時發生。因此、如果一個控制器故障、另一個控制器就能完成所有未完成的寫入作業。只有啟用寫入快 取且存在兩個控制器時、才能使用寫入快取鏡射。使用鏡射進行寫入快取是建立磁碟區的預設設定。
- 無電池寫入快取-無電池寫入快取設定可讓寫入快取繼續、即使電池遺失、故障、電力完全耗盡或未充滿電也 沒問題。通常不建議選擇不含電池的寫入快取、因為如果電力中斷、資料可能會遺失。一般而言、寫入快取 會由控制器暫時關閉、直到電池充電或更換故障電池為止。

此設定僅適用於啟用寫入快取的情況。此設定不適用於精簡磁碟區。

• 動態讀取快取預先擷取-動態快取讀取預先擷取可讓控制器在讀取磁碟機至快取的資料區塊時、將其他循序資 料區塊複製到快取中。此快取可增加日後從快取中填入資料要求的機會。對於使用連續I/O的多媒體應用程式 而言、動態快取讀取預先擷取非常重要預先擷取至快取的資料速率和數量、是根據主機讀取的速率和要求大 小而自行調整。隨機存取不會將資料預先擷取至快取。停用讀取快取時、此功能不適用。

對於精簡磁碟區、動態快取讀取預先擷取一律停用、無法變更。

#### 變更媒體掃描設定

媒體掃描會偵測並修復應用程式不常讀取的磁碟區塊上的媒體錯誤。如果集區或磁碟區群組中的其他磁碟機因使 用備援資訊重建故障磁碟機的資料、以及使用集區或磁碟區群組中其他磁碟機的資料、此掃描可防止資料遺失。

媒體掃描會根據要掃描的容量和掃描持續時間、以固定的速度持續執行。背景掃描可能會由較高優先順序的背景 工作(例如重建)暫停、但會以相同的固定速率繼續。

您可以選取功能表:「Storage[ Volume > More(磁碟區>更多)> Change media scan settings(變更媒體掃描 設定)」來啟用及設定媒體掃描的執行時間。

只有在儲存陣列和該磁碟區啟用媒體掃描選項時、才會掃描磁碟區。如果該磁碟區也啟用備援檢查、則會檢查磁 碟區中的備援資訊是否與資料一致、前提是磁碟區具有備援。建立每個磁碟區時、預設會啟用具有備援檢查的媒 體掃描。

如果掃描期間發生無法恢復的媒體錯誤、資料將會使用備援資訊(如果有)進行修復。例如、最佳RAID 5磁碟 區或最佳或僅有一個磁碟機故障的RAID 6磁碟區中都有備援資訊。如果無法使用備援資訊修復不可恢復的錯 誤、資料區塊將會新增至無法讀取的區段記錄。可修正和不可修正的媒體錯誤都會報告到事件記錄中。

如果備援檢查發現資料與備援資訊不一致、則會將其報告至事件記錄。

#### <span id="page-14-0"></span>如何分配容量給磁碟區

儲存陣列中的磁碟機可為您的資料提供實體儲存容量。在開始儲存資料之前、您必須先將 分配的容量設定為稱為資源池或磁碟區群組的邏輯元件。您可以使用這些儲存物件來設 定、儲存、維護及保留儲存陣列上的資料。

#### 使用容量來建立及擴充磁碟區

您可以從資源池或磁碟區群組中未指派的容量或可用容量建立磁碟區。

- 當您從未指派的容量建立磁碟區時、可以同時建立集區或磁碟區群組和磁碟區。
- 當您從可用容量建立磁碟區時、會在現有的資源池或磁碟區群組上建立額外的磁碟區。

擴充磁碟區容量之後、您必須手動增加檔案系統大小以符合需求。您的做法取決於所使用的檔案系統。如需詳細 資料、請參閱主機作業系統文件。

#### 適用於厚磁碟區和精簡磁碟區的容量類型

您可以建立厚磁碟區或精簡磁碟區。報告的容量和已分配的容量對於大型磁碟區而言相同、但對於精簡磁碟區則 不同。

• 對於較厚的Volume、該磁碟區的報告容量等於已配置的實體儲存容量。實體儲存容量必須全部存在。實體配 置的空間等於報告給主機的空間。

您通常會將厚磁碟區的報告容量設定為您認為該磁碟區將會增加的最大容量。大型磁碟區可為您的應用程式 提供高且可預測的效能、主要是因為所有的使用者容量都是在建立時保留和配置的。

• 對於精簡磁碟區、回報容量是報告給主機的容量、而分配的容量則是目前分配給寫入資料的磁碟機空間量。

報告的容量可以大於儲存陣列上的已分配容量。精簡磁碟區的規模可因應成長需求、而不需考慮目前可用的 資產。

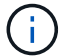

不提供建立精簡磁碟區的選項。SANtricity如果要建立精簡磁碟區、請使用命令列介面(CLI)。

大型磁碟區的容量限制

大型磁碟區的最小容量為1個mib、最大容量則取決於集區或Volume群組中磁碟機的數量和容量。

增加報告的厚磁碟區容量時、請謹記下列準則:

- 您最多可以指定三個小數位數(例如、65.375 GiB)。
- 容量必須小於(或等於)Volume群組中可用的最大容量。

當您建立磁碟區時、會預先配置部分額外容量以進行動態區段大小(DSS)移轉。DSS移轉是軟體的一項功 能、可讓您變更磁碟區的區段大小。

• 部分主機作業系統支援大於2 TiB的磁碟區(報告容量上限由主機作業系統決定)。事實上、某些主機作業系 統最多可支援128個TiB磁碟區。如需其他詳細資料、請參閱主機作業系統文件。

#### 精簡磁碟區的容量限制

您可以建立報告容量較大且分配容量相對較小的精簡磁碟區、這對儲存使用率和效率有助益。精簡磁碟區有助於 簡化儲存管理、因為分配的容量可以隨著應用程式需求的改變而增加、而不會中斷應用程式、進而提高儲存使用 率。

除了回報的容量和已分配的容量、精簡磁碟區也包含寫入的容量。寫入容量是指從分配給精簡磁碟區的保留容量 中寫入的容量量。

下表列出精簡磁碟區的容量限制。

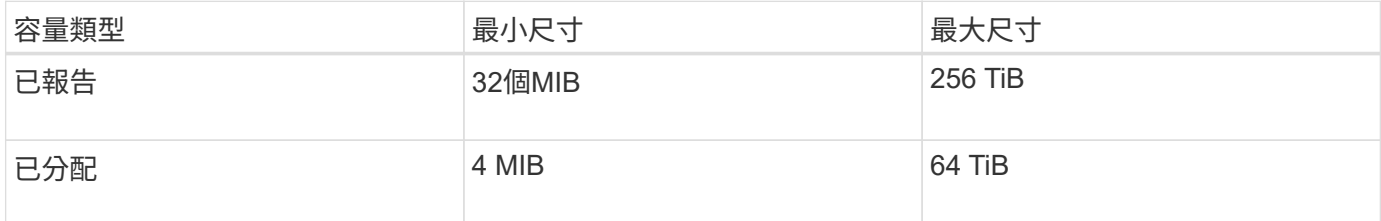

對於精簡磁碟區、如果已達到256 TiB的最大報告容量、您就無法增加容量。請確定精簡磁碟區的保留容量設定 為大於最大報告容量的大小。

系統會根據已分配的容量上限、自動擴充已分配的容量。分配的容量上限可讓您將精簡磁碟區的自動成長限制在 報告容量以下。當寫入的資料量接近分配的容量時、您可以變更分配的容量上限。

若要變更已分配的容量上限、請選取功能表:「Storage[ Volume > Thin Volume Monitoring(磁碟區監控)」索 引標籤>「Change Limit(變更限制)」。

由於System Manager在建立精簡磁碟區時並未配置完整容量、因此資源池中可能存在可用容量不足的情況。空 間不足可能會封鎖對集區的寫入、不只是對精簡磁碟區、也會對需要來自集區容量的其他作業(例如、快照映像 或快照磁碟區)。不過、您仍可從集區執行讀取作業。如果發生這種情況、您會收到警示臨界值警告。

#### <span id="page-15-0"></span>精簡磁碟區監控

您可以監控精簡磁碟區是否有空間、並產生適當的警示、以避免容量不足的情況。

精簡配置的環境可以配置比基礎實體儲存設備更多的邏輯空間。您可以選取功能表:「Storage[磁碟區>精簡磁 碟區監控]」索引標籤、以監控精簡磁碟區在達到分配容量上限之前的成長程度。

您可以使用精簡型監控檢視來執行下列動作:

- 定義限制精簡磁碟區可自動擴充的已分配容量上限。
- 設定當精簡磁碟區接近最大分配容量限制時、將警示(超過警告臨界值)傳送至首頁通知區域的百分比點。

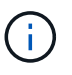

System Manager不提供建立精簡磁碟區的選項。如果要建立精簡磁碟區、請使用命令列介面  $(CLI)$   $\circ$ 

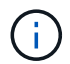

EF600或EF300儲存系統無法使用精簡磁碟區。

## 比較厚磁碟區與精簡磁碟區

完整的磁碟區一律是完整配置的、這表示在建立磁碟區時、會配置所有的容量。精簡磁碟 區一律精簡配置、這表示在資料寫入磁碟區時、會分配容量。

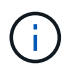

System Manager不提供建立精簡磁碟區的選項。如果要建立精簡磁碟區、請使用命令列介面  $(CLI)$   $\circ$ 

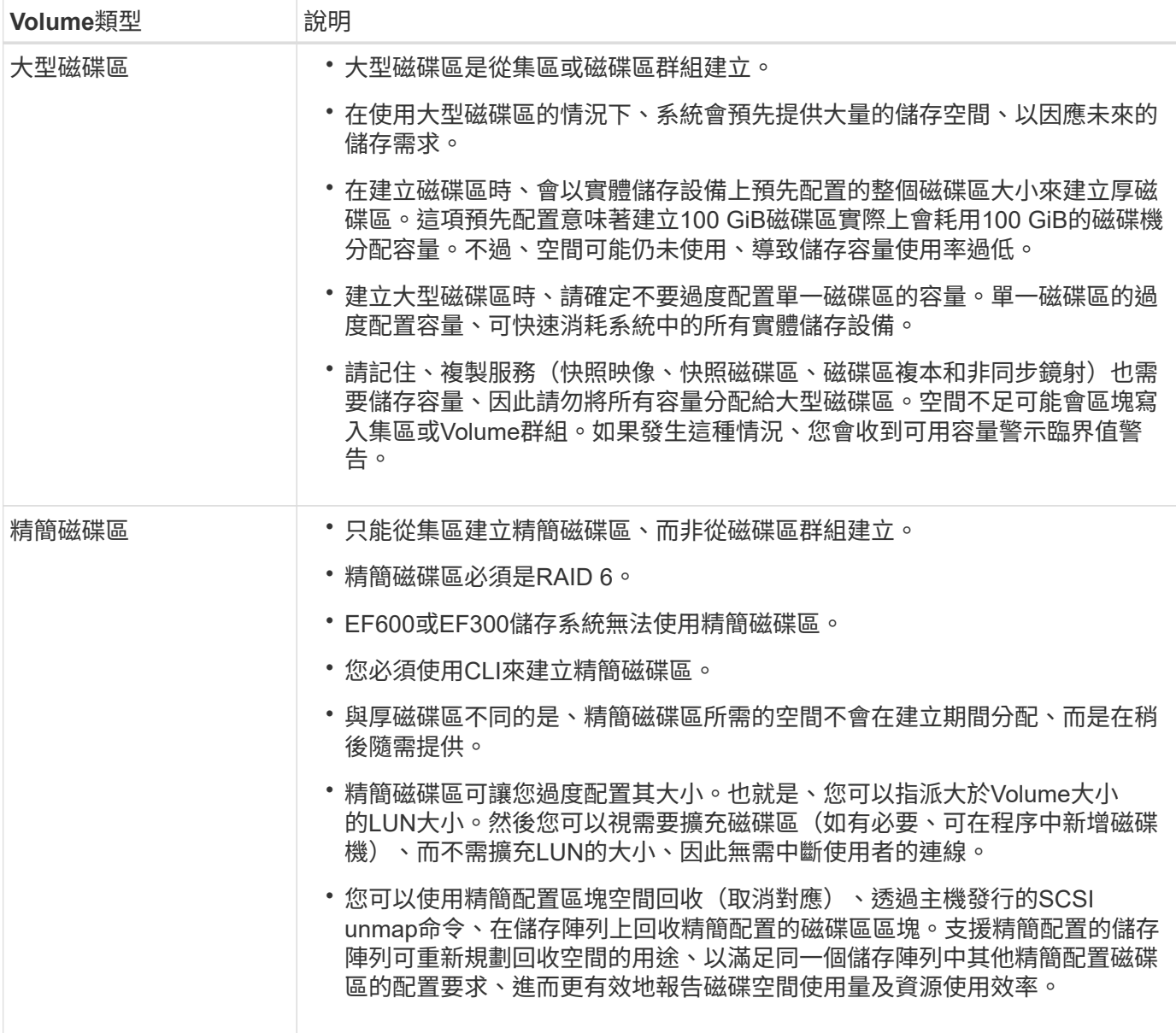

#### 精簡磁碟區限制

精簡磁碟區支援所有複雜磁碟區的作業、但有下列例外:

- 您無法變更精簡磁碟區的區段大小。
- 您無法啟用精簡磁碟區的預先讀取備援檢查。
- 您無法在複製Volume作業中使用精簡磁碟區作為目標磁碟區。
- 您只能在非同步鏡射配對的主要端變更精簡磁碟區的已分配容量限制和警告臨界值。對主要端的這些參數所 做的任何變更、都會自動傳播到次要端。

## <span id="page-17-0"></span>設定儲存設備

## <span id="page-17-1"></span>建立工作負載

您可以為任何類型的應用程式建立工作負載。

#### 關於這項工作

工作負載是支援應用程式的儲存物件。您可以針對每個應用程式定義一或多個工作負載或執行個體。對於某些應 用程式、系統會將工作負載設定為包含具有類似基礎Volume特性的磁碟區。這些Volume特性是根據工作負載所 支援的應用程式類型而最佳化。例如、如果您建立支援Microsoft SQL Server應用程式的工作負載、然後為該工 作負載建立磁碟區、則基礎磁碟區特性會最佳化以支援Microsoft SQL Server。

System Manager僅針對下列應用程式類型建議最佳化Volume組態:

- Microsoft®SQL Server™
- Microsoft®Exchange Server™
- 視訊監控
- VMware ESXi™(適用於與虛擬機器檔案系統搭配使用的磁碟區)

#### 請謹記以下準則:

- \_使用應用程式專屬的工作負載\_時、系統建議使用最佳化的Volume組態、以將應用程式工作負載I/O與應用 程式執行個體的其他流量之間的爭用降至最低。您可以檢閱建議的磁碟區組態、然後使用「新增/編輯磁碟 區」對話方塊來編輯、新增或刪除系統建議的磁碟區和特性。
- 使用其他應用程式類型 時、您可以使用「新增/編輯磁碟區」對話方塊手動指定磁碟區組態。

#### 步驟

- 1. 選取功能表:Storage[磁碟區]。
- 2. 選取功能表:Create [Workload。

此時會出現Create Application Workload對話方塊。

3. 使用下拉式清單選取您要建立工作負載的應用程式類型、然後輸入工作負載名稱。

4. 按一下「 \* 建立 \* 」。

完成後

您已準備好將儲存容量新增至所建立的工作負載。使用\* Create Volume\*(建立磁碟區)選項可為應用程式建 立一或多個磁碟區、並將特定容量分配給每個磁碟區。

#### <span id="page-18-0"></span>建立磁碟區

您可以建立磁碟區、將儲存容量新增至應用程式專屬的工作負載、並使建立的磁碟區對特 定主機或主機叢集可見。此外、磁碟區建立順序也提供選項、可將特定容量分配給您要建 立的每個磁碟區。

#### 關於這項工作

大多數的應用程式類型預設為使用者定義的Volume組態。某些應用程式類型在建立磁碟區時會套用智慧型組 態。例如、如果您要為Microsoft Exchange應用程式建立磁碟區、系統會詢問您需要多少信箱、平均信箱容量需 求為何、以及您想要的資料庫複本數量。System Manager會使用此資訊為您建立最佳Volume組態、並可視需要 加以編輯。

建立Volume的程序是多步驟的程序。

步驟**1**:選取磁碟區的主機

您可以建立磁碟區、將儲存容量新增至應用程式專屬的工作負載、並使建立的磁碟區對特定主機或主機叢集可 見。此外、磁碟區建立順序也提供選項、可將特定容量分配給您要建立的每個磁碟區。

#### 開始之前

- 有效的主機或主機叢集存在於「主機」方塊下方。
- 已為主機定義主機連接埠識別碼。
- 在建立啟用DA的磁碟區之前、您打算使用的主機連線必須支援DA。如果儲存陣列中控制器上的任何主機連 線不支援DA、則相關主機無法存取啟用DA的磁碟區上的資料。

#### 關於這項工作

#### 指派磁碟區時、請謹記以下準則:

- 主機的作業系統可以對主機可存取的磁碟區數量有特定限制。當您建立要供特定主機使用的磁碟區時、請謹 記此限制。
- 您可以為儲存陣列中的每個磁碟區定義一個指派。
- 指派的磁碟區會在儲存陣列的控制器之間共用。
- •主機或主機叢集無法使用相同的邏輯單元編號(LUN)兩次來存取磁碟區。您必須使用唯一的 LUN 。
- 如果您想加速建立磁碟區的程序、可以跳過主機指派步驟、以便離線初始化新建立的磁碟區。

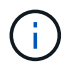

如果您嘗試將磁碟區指派給主機叢集、而該磁碟區與已建立的主機叢集指派衝突、則指派給主機 的磁碟區將會失敗。

步驟

- 1. 選取功能表:Storage[磁碟區]。
- 2. 選取功能表:Create [Volume](建立[磁碟區])。

「建立磁碟區」對話方塊隨即出現。

- 3. 從下拉式清單中、選取您要指派磁碟區的特定主機或主機叢集、或選擇稍後指派主機或主機叢集。
- 4. 若要繼續選取主機或主機叢集的磁碟區建立順序、請按一下\* Next\*、然後前往 [步驟2:選取磁碟區的工作負 載]。

此時會出現Select Workload對話方塊。

#### 步驟**2**:選取磁碟區的工作負載

選取工作負載以自訂特定應用程式的儲存陣列組態、例如Microsoft SQL Server、Microsoft Exchange、視訊監 控應用程式或VMware。如果您要在此儲存陣列上使用的應用程式未列出、您可以選取「其他應用程式」。

關於這項工作

此工作說明如何為現有工作負載建立磁碟區。

- 當您使用應用程式專屬的工作負載來建立磁碟區時、系統可能會建議最佳化的磁碟區組態、以盡量減少應用 程式工作負載I/O與應用程式執行個體的其他流量之間的爭用。您可以使用「新增/編輯磁碟區」對話方塊來 檢閱建議的磁碟區組態、以及編輯、新增或刪除系統建議的磁碟區和特性。
- \_當您使用「其他」應用程式(或不支援特定磁碟區建立的應用程式)建立磁碟區時、您可以使用「新增/編 輯磁碟區」對話方塊手動指定磁碟區組態。

#### 步驟

- 1. 執行下列其中一項:
	- 選取\*為現有工作負載建立磁碟區\*選項、為現有工作負載建立磁碟區。
	- 選取\*建立新的工作負載\*選項、為支援的應用程式或「其他」應用程式定義新的工作負載。
		- 從下拉式清單中、選取您要建立新工作負載的應用程式名稱。

如果您要在此儲存陣列上使用的應用程式未列出、請選取其中一個「其他」項目。

- 輸入您要建立的工作負載名稱。
- 2. 單擊 \* 下一步 \* 。
- 3. 如果您的工作負載與支援的應用程式類型相關聯、請輸入所需的資訊;否則、請前往 [步驟3:新增或編輯磁 碟區]。

#### 步驟**3**:新增或編輯磁碟區

System Manager可能會根據您所選的應用程式或工作負載、建議使用Volume組態。此Volume組態會根據工作 負載所支援的應用程式類型進行最佳化。您可以接受建議的Volume組態、也可以視需要加以編輯。如果您選取 其中一個「其他」應用程式、則必須手動指定您要建立的磁碟區和特性。

#### 開始之前

- 資源池或磁碟區群組必須有足夠的可用容量。
- Volume群組中允許的最大Volume數為256。
- 集區中允許的最大磁碟區數取決於儲存系統機型:
	- 2、048個磁碟區(EF600和E5700系列)
	- 1、024個磁碟區(EF300)

◦ 512個磁碟區(E2800系列)

•若要建立啟用Data Assurance(DA)的Volume、您打算使用的主機連線必須支援DA。

選取安全的資源池或磁碟區群組

如果您想要建立啟用DA的磁碟區、請選取具有DA功能的資源池或磁碟區群組(請在「資源池和磁碟區 群組候選項目」表中尋找「DA」旁邊的\*「Yes」(是)。

系統管理員的資源池和磁碟區群組層級會顯示DA功能。DA保護會檢查並修正資料經由控制器向下傳輸 到磁碟機時可能發生的錯誤。為新磁碟區選取具有DA功能的集區或磁碟區群組、可確保偵測並修正任 何錯誤。

如果儲存陣列中控制器上的任何主機連線不支援DA、則相關主機無法存取啟用DA的磁碟區上的資料。

• 若要建立啟用安全功能的磁碟區、必須為儲存陣列建立安全金鑰。

選取安全的資源池或磁碟區群組

如果您想要建立啟用安全功能的Volume、請選取安全功能的資源池或Volume群組(請在Pool and Volume Group候選資料表的「Secure Capable(安全功能)」旁尋找\* Yes(是)\*)。

磁碟機安全功能會顯示在System Manager的集區和磁碟區群組層級。具有安全功能的磁碟機可防止未 獲授權存取實體從儲存陣列移除的磁碟機上的資料。啟用安全功能的磁碟機會在寫入期間加密資料、並 在讀取期間使用獨特的 encryption key 來解密資料。

集區或磁碟區群組可同時包含具有安全功能和不安全功能的磁碟機、但所有磁碟機必須具備安全功能、 才能使用其加密功能。

• 若要建立資源配置的磁碟區、所有磁碟機都必須是NVMe磁碟機、並具有取消分配或未寫入的邏輯區塊錯誤 (DULBE)選項。

關於這項工作

您可以從集區或磁碟區群組建立磁碟區。「新增/編輯磁碟區」對話方塊會顯示儲存陣列上所有符合資格的資源 池和磁碟區群組。針對每個合格的資源池和磁碟區群組、會顯示可用磁碟機數量和可用總容量。

對於某些應用程式專屬的工作負載、每個合格的資源池或Volume群組會根據建議的Volume組態顯示建議的容 量、並顯示GiB中的剩餘可用容量。對於其他工作負載、當您將磁碟區新增至資源池或磁碟區群組、並指定報告 的容量時、就會顯示建議的容量。

步驟

1. 根據您選擇的是其他工作負載或應用程式專屬工作負載、選擇下列其中一項動作:

◦ 其他-在您要用來建立一或多個磁碟區的每個集區或磁碟區群組中、按一下\*「新增磁碟區」。

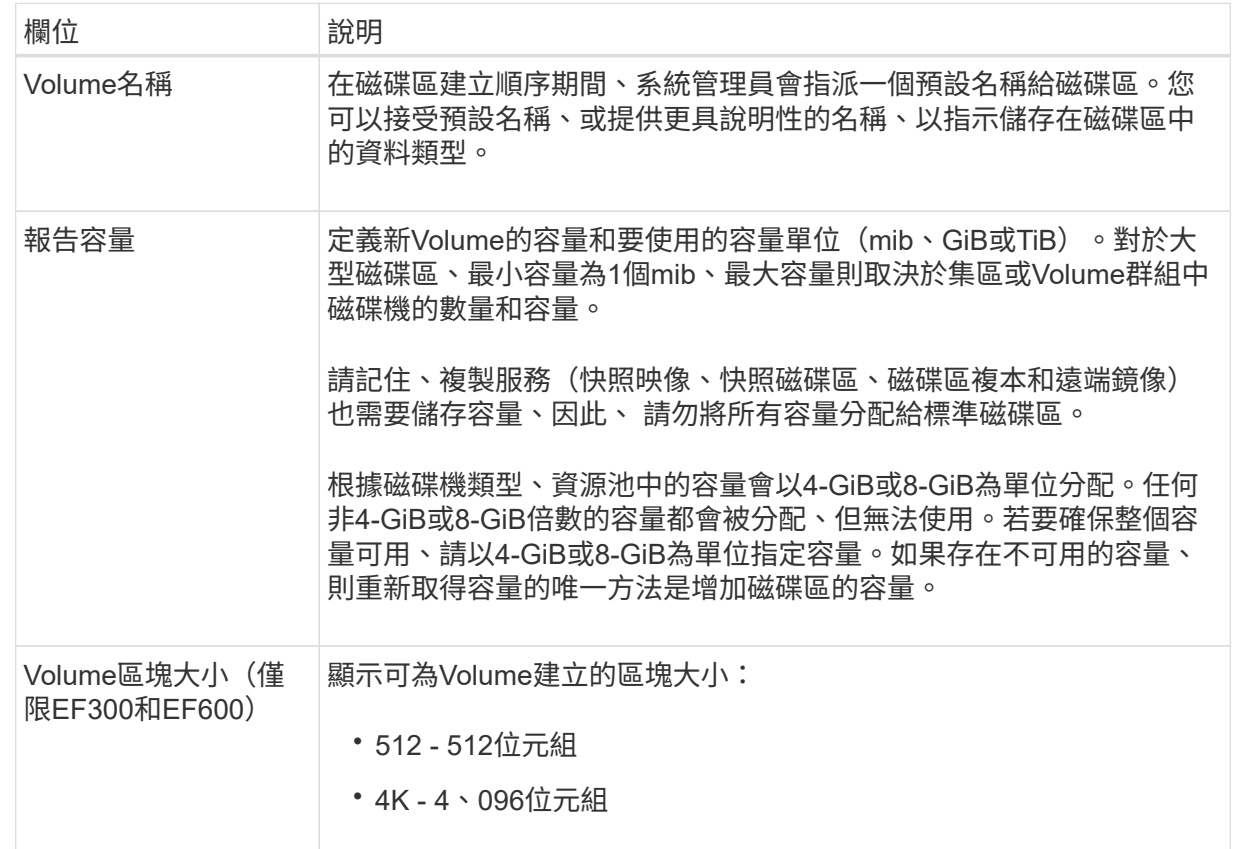

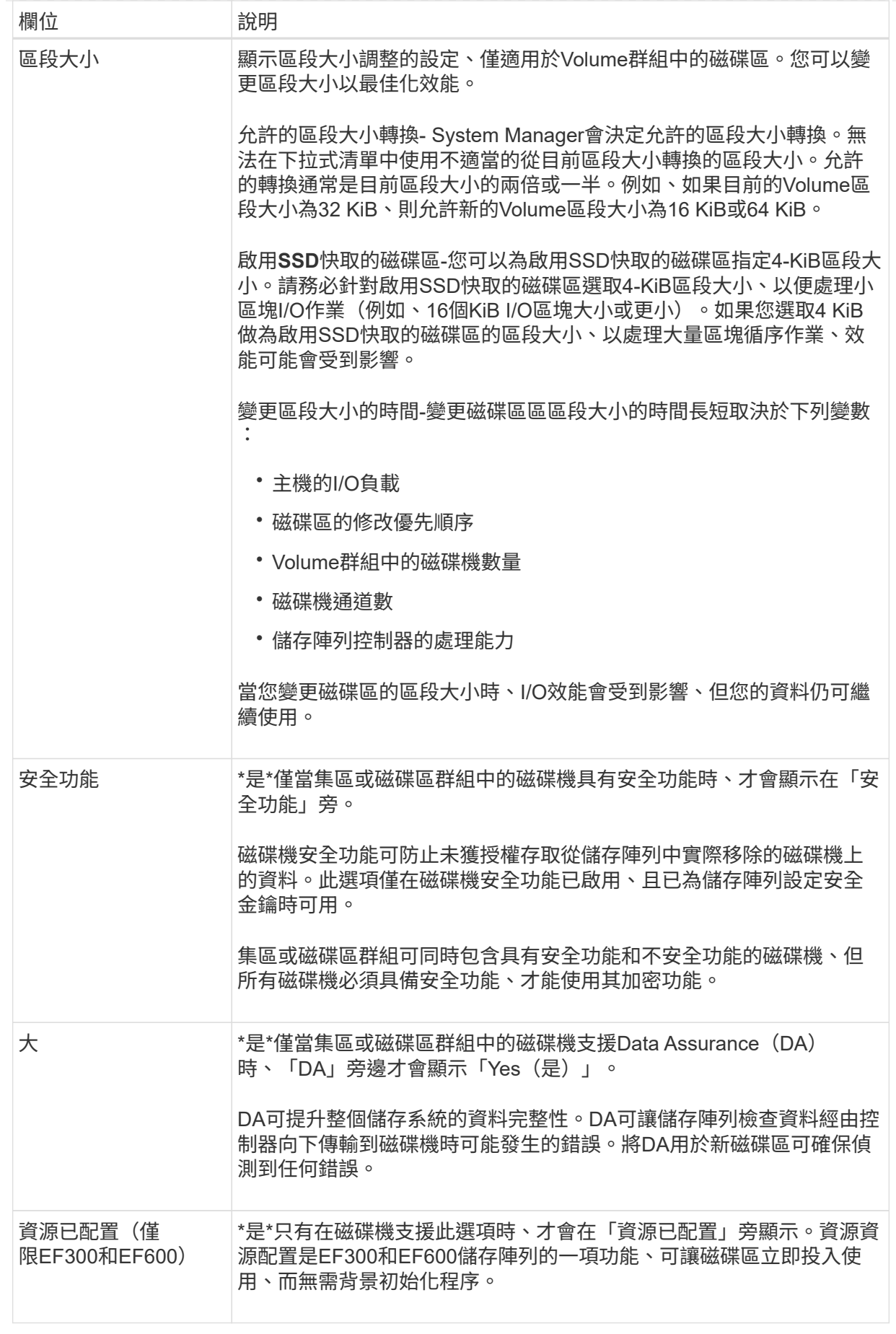

◦ 應用程式專屬工作負載:按一下\*「下一步」接受系統建議的所選工作負載磁碟區與特性、或按一下「編 輯磁碟區」\*、變更、新增或刪除所選工作負載的系統建議磁碟區與特性。

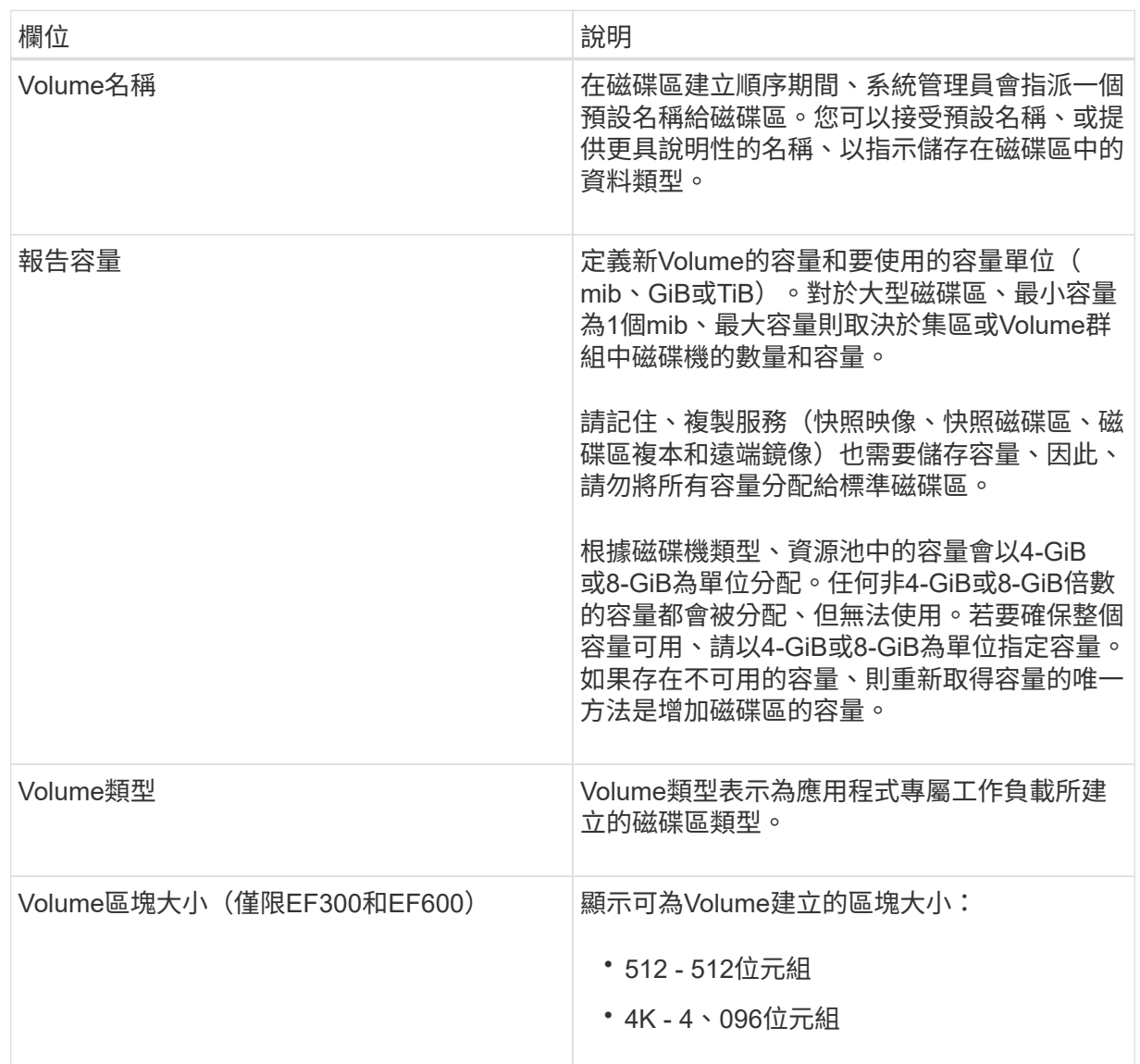

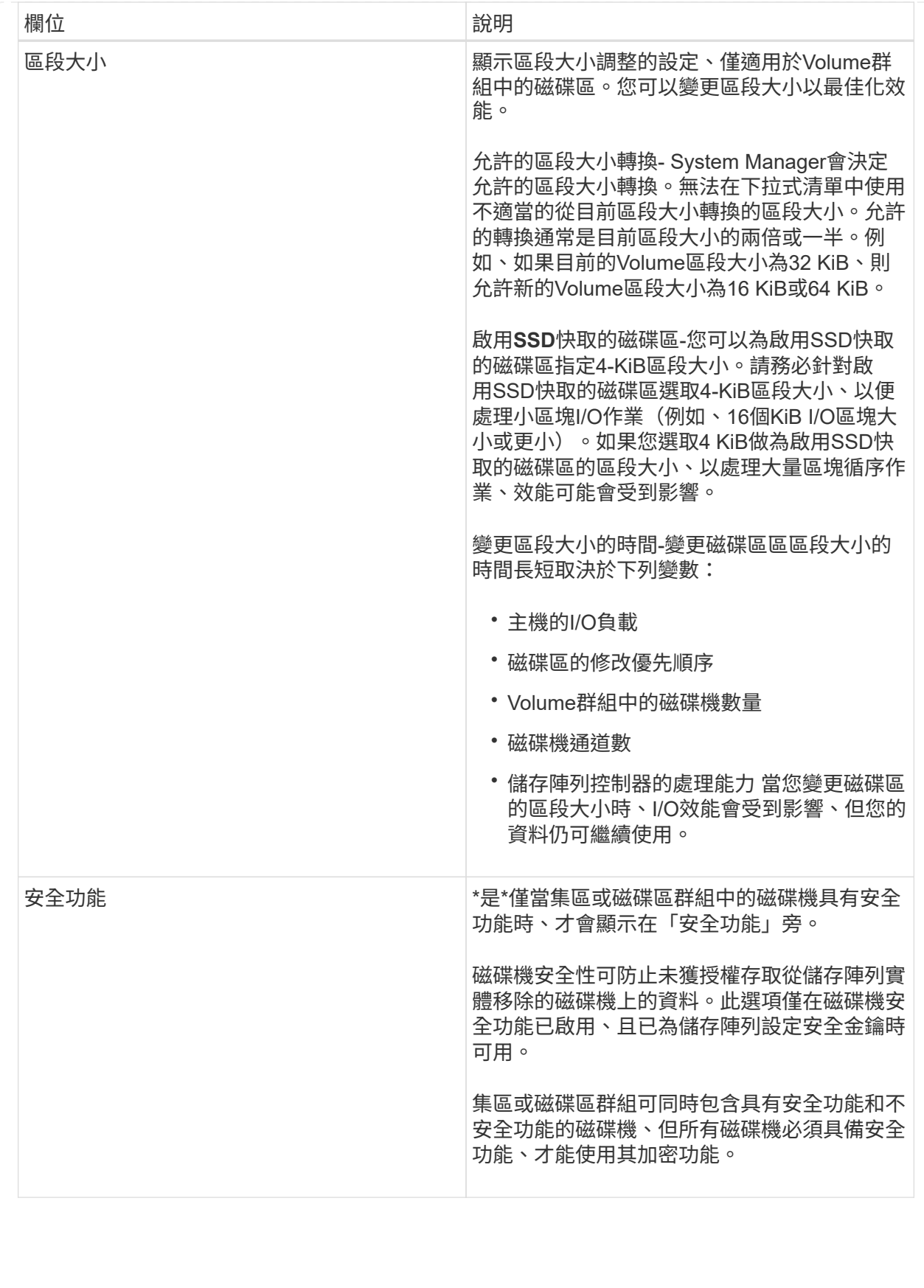

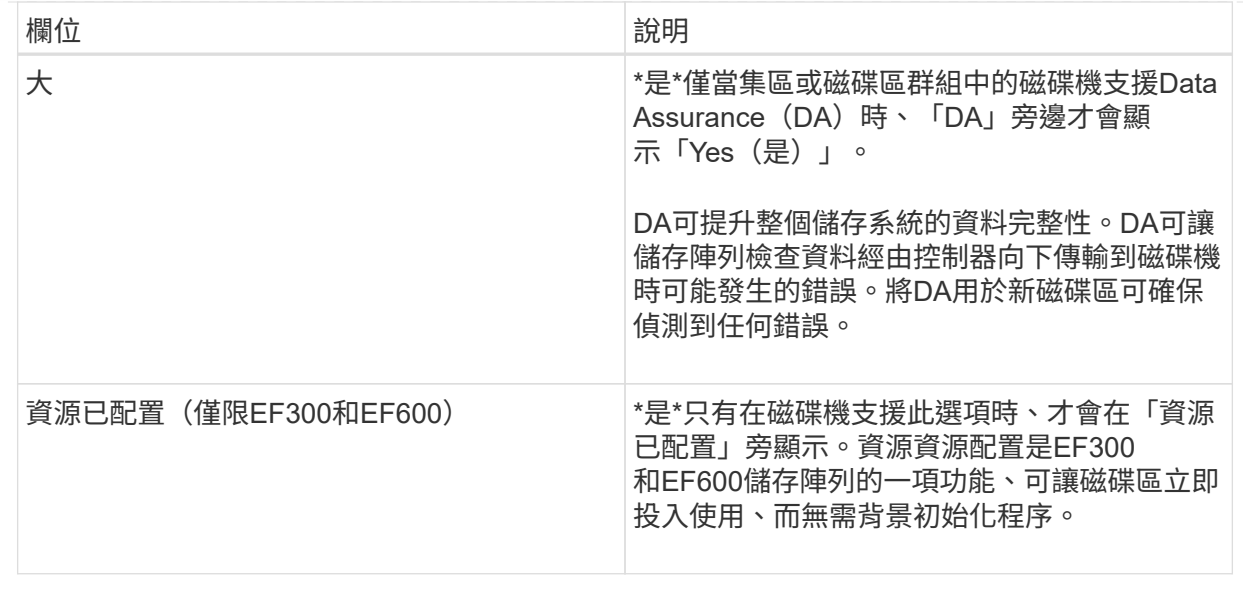

2. 若要繼續選取應用程式的磁碟區建立順序、請按一下「下一步」、然後前往 [步驟](#page-26-1)[4](#page-26-1)[:](#page-26-1)[檢閱](#page-26-1)[Volume](#page-26-1)[組態。](#page-26-1)

#### <span id="page-26-1"></span>步驟**4**:檢閱**Volume**組態

檢閱您要建立的磁碟區摘要、並進行必要的變更。

#### 步驟

- 1. 檢閱您要建立的磁碟區。按一下\*上一步\*進行任何變更。
- 2. 當您對磁碟區組態感到滿意時、請按一下\*完成\*。

#### 結果

System Manager會在選取的資源池和磁碟區群組中建立新的磁碟區、然後在「All Volumes(所有磁碟區)」表 格中顯示新的磁碟區。

## 完成後

- 在應用程式主機上執行任何必要的作業系統修改、以便應用程式使用該磁碟區。
- 執行任何一種主機型 hot\_add 公用程式或作業系統專用公用程式(可從協力廠商取得)、然後執行 SMdevices 用於將磁碟區名稱與主機儲存陣列名稱建立關聯的公用程式。

。 hot\_add 公用程式和 SMdevices 公用程式是隨附於的一部分 SMutils 套件: 。 SMutils 套件是一組 公用程式、用於驗證主機從儲存陣列中看到的內容。它是SANtricity 包含在整個軟件安裝過程中的一部分。

### <span id="page-26-0"></span>新增磁碟區至工作負載

您可以針對目前未與工作負載關聯的磁碟區、將一個或多個磁碟區新增至現有或新的工作 負載。

關於這項工作

如果磁碟區是使用命令列介面(CLI)建立、或是已從不同的儲存陣列移轉(匯入/匯出)、則不會與工作負載建 立關聯。

#### 步驟

- 1. 選取功能表:Storage[磁碟區]。
- 2. 選取\*應用程式與工作負載\*索引標籤。

此時會出現「應用程式與工作負載」檢視。

3. 選擇\* Add to Workload \*。

此時會出現Select Workload對話方塊。

- 4. 請執行下列其中一項動作:
	- 將磁碟區新增至現有的工作負載-選取此選項可將磁碟區新增至現有的工作負載。

使用下拉式清單來選取工作負載。工作負載的相關應用程式類型會指派給您新增至此工作負載的磁碟 區。

- 將磁碟區新增至新的工作負載-選取此選項可定義應用程式類型的新工作負載、並將磁碟區新增至新的工 作負載。
- 5. 選擇\* Next\*(下一步\*)繼續執行「Add to Workload」(新增至工作負載)順序。

「選取磁碟區」對話方塊隨即出現。

- 6. 選取您要新增至工作負載的磁碟區。
- 7. 檢閱您要新增至所選工作負載的磁碟區。
- 8. 當您對工作負載組態感到滿意時、請按一下\*完成\*。

## <span id="page-27-0"></span>管理磁碟區

增加磁碟區的容量

您可以使用資源池或磁碟區群組中可用的可用容量、來增加磁碟區的報告容量(報告給主 機的容量)。

開始之前

- 磁碟區相關聯的資源池或磁碟區群組中有足夠的可用容量可用。
- 磁碟區是最佳的、不會處於任何修改狀態。
- 精簡磁碟區的報告容量上限為256 TiB。
- 磁碟區中沒有使用熱備援磁碟機。(僅適用於Volume群組中的Volume。)

關於這項工作

請記住、您未來可能會對此集區或Volume群組中的其他磁碟區有任何容量需求。請確定您允許足夠的可用容量 來建立快照映像、快照磁碟區或遠端鏡像。

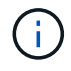

增加磁碟區容量僅在某些作業系統上受支援。如果您在不受支援的主機作業系統上增加磁碟區容 量、擴充的容量將無法使用、而且您無法還原原始磁碟區容量。

步驟

- 1. 選取功能表:Storage[磁碟區]。
- 2. 選取您要增加容量的磁碟區、然後選取\*增加容量\*。

此時會出現「確認增加容量」對話方塊。

3. 選擇\* Yes\*繼續。

「增加報告容量」對話方塊隨即出現。

此對話方塊會顯示磁碟區目前報告的容量、以及磁碟區相關聯之資源池或Volume群組中可用的可用容量。

- 4. 使用「\*透過新增…\*來增加報告容量」方塊、將容量新增至目前可用的報告容量。您可以變更容量值、以百 萬位元組(mebibbytes、mibibibbytes、GiB)或tebibbytes(TiB)顯示。
- 5. 按一下\*「增加\*」。

#### 結果

- System Manager會根據您的選擇來增加磁碟區的容量。
- 選取功能表:首頁[檢視進行中的作業]以檢視目前針對所選磁碟區執行的增加容量作業進度。這項作業可能 會耗費大量時間、並可能影響系統效能。

#### 完成後

擴充磁碟區容量之後、您必須手動增加檔案系統大小以符合需求。您的做法取決於所使用的檔案系統。如需詳細 資料、請參閱主機作業系統文件。

### 初始化磁碟區

第一次建立磁碟區時、就會自動初始化該磁碟區。不過、Recovery Guru可能會建議您手 動初始化磁碟區、以便從某些故障情況中恢復。請僅在技術支援的指導下使用此選項。您 可以選取一個或多個要初始化的磁碟區。

#### 開始之前

- 所有I/O作業都已停止。
- 您要初始化的磁碟區上的任何裝置或檔案系統都必須卸載。
- 磁碟區處於最佳狀態、而且磁碟區上沒有正在進行任何修改作業。

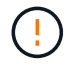

您無法在作業啟動後取消作業。所有Volume資料都會被清除。除非Recovery Guru建議您這麼 做、否則請勿嘗試此作業。請先聯絡技術支援部門、再開始此程序。

關於這項工作

初始化磁碟區時、磁碟區會保留其WWN、主機指派、已分配容量及保留容量設定。它也會保留相同的資料保證 (DA)設定和安全性設定。

下列類型的Volume cannot be initialized (無法 初始化):

• 快照Volume的基礎Volume

- 鏡射關係中的主要Volume
- 鏡射關係中的次要Volume
- Volume複本中的來源Volume
- 在Volume複本中鎖定Volume
- 已有初始化進行中的磁碟區

本主題僅適用於從集區或磁碟區群組建立的標準磁碟區。

#### 步驟

- 1. 選取功能表:Storage[磁碟區]。
- 2. 選取任何Volume、然後選取功能表:More(更多)[Initialize Volumes](初始化Volume)。

「初始化磁碟區」對話方塊隨即出現。儲存陣列上的所有磁碟區都會顯示在此對話方塊中。

3. 選取您要初始化的一或多個磁碟區、然後確認您要執行該作業。

#### 結果

System Manager會執行下列動作:

- 清除已初始化磁碟區的所有資料。
- 清除區塊索引、這會使未寫入的區塊讀取、如同零填色(磁碟區看起來是完全空白的)。

選取功能表:首頁[View Operations in progress](檢視進行中的作業)、以檢視目前針對所選磁碟區執行的初始 化作業進度。這項作業可能會耗費大量時間、並可能影響系統效能。

### 重新分配磁碟區

您可以重新分配磁碟區、將磁碟區移回其偏好的控制器擁有者。通常、當主機與儲存陣列 之間的資料路徑發生問題時、多重路徑驅動程式會將磁碟區從其偏好的控制器擁有者移 出。

#### 開始之前

- 您要重新分配的磁碟區未在使用中、或會發生I/O錯誤。
- 多重路徑驅動程式會安裝在所有使用您要重新分配之磁碟區的主機上、否則會發生I/O錯誤。

如果您想在主機上不使用多重路徑驅動程式的情況下重新發佈磁碟區、則必須停止重新發佈作業期間的所有 磁碟區I/O活動、以避免發生應用程式錯誤。

#### 關於這項工作

大多數主機多重路徑驅動程式會嘗試存取其慣用控制器擁有者路徑上的每個磁碟區。但是、如果此偏好的路徑無 法使用、主機上的多重路徑驅動程式就會容錯移轉到替代路徑。此容錯移轉可能會導致磁碟區擁有權變更為替代 控制器。解決造成容錯移轉的情況之後、有些主機可能會自動將磁碟區擁有權移回偏好的控制器擁有者、但在某 些情況下、您可能需要手動重新分配磁碟區。

#### 步驟

1. 選取功能表:Storage[磁碟區]。

2. 選取功能表:More(更多)[重新分配磁碟區]。

此時會出現「重新分配磁碟區」對話方塊。儲存陣列上的所有磁碟區、其慣用控制器擁有者與其目前擁有者 不相符、將會顯示在此對話方塊中。

3. 選取一或多個您要重新分佈的磁碟區、然後確認您要執行此作業。

結果

System Manager會將選取的磁碟區移至其慣用的控制器擁有者、否則您可能會看到「不需要重新分配磁碟區」 對話方塊。

## 變更磁碟區的控制器擁有權

您可以變更磁碟區的慣用控制器擁有權、以便透過新路徑引導主機應用程式的I/O。

開始之前

如果您不使用多重路徑驅動程式、則必須關閉目前使用磁碟區的所有主機應用程式。此動作可防止I/O路徑變更 時發生應用程式錯誤。

#### 關於這項工作

您可以變更集區或磁碟區群組中一或多個磁碟區的控制器擁有權。

#### 步驟

- 1. 選取功能表:Storage[磁碟區]。
- 2. 選取任何Volume、然後選取功能表:More(更多)[Change所有權](變更所有權)。

「變更Volume Ownership」對話方塊隨即出現。儲存陣列上的所有磁碟區都會顯示在此對話方塊中。

3. 使用\*偏好的擁有者\*下拉式清單來變更您要變更之每個磁碟區的偏好控制器、並確認您要執行此作業。

結果

- System Manager會變更磁碟區的控制器擁有權。磁碟區的I/O現在會透過此I/O路徑導向。
- 在多重路徑驅動程式重新設定以辨識新路徑之前、磁碟區可能不會使用新的I/O路徑。此動作通常只需不到五 分鐘的時間。

## 刪除**Volume**

一般而言、如果磁碟區是以錯誤的參數或容量建立、不再符合儲存組態需求、或是不再需 要用於備份或應用程式測試的快照映像、就會刪除磁碟區。

刪除磁碟區會增加資源池或磁碟區群組中的可用容量。您可以選取一或多個要刪除的磁碟區。

開始之前

在您打算刪除的磁碟區上、請確定下列項目:

- 所有資料都會備份。
- 停止所有輸入/輸出(I/O)。

• 所有裝置和檔案系統都會卸載。

#### 關於這項工作

您無法刪除具有下列其中一項條件的磁碟區:

- Volume正在初始化。
- 磁碟區正在重建。
- 磁碟區是磁碟區群組的一部分、其中包含正在進行反向複製作業的磁碟機。
- Volume正在進行修改作業、例如區段大小變更、除非Volume現在處於「故障」狀態。
- 磁碟區保留任何類型的持續保留。
- Volume是複製Volume中的來源Volume或目標Volume、其狀態為「Pending(擱置)」、「In Progress(進 行中)」或「失敗(失敗)」。

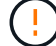

Ĥ.

刪除磁碟區會導致這些磁碟區上的所有資料遺失。

當磁碟區超過指定大小(目前為128 TB)時、會在背景執行刪除、且可用空間可能無法立即使 用。

#### 步驟

- 1. 選取功能表:Storage[磁碟區]。
- 2. 按一下\*刪除\*。

「刪除磁碟區」對話方塊隨即出現。

- 3. 選取您要刪除的一或多個磁碟區、然後確認您要執行此作業。
- 4. 按一下\*刪除\*。

### 結果

System Manager會執行下列動作:

- 刪除任何相關的快照映像、排程和快照磁碟區。
- 移除任何鏡射關係。
- 增加資源池或Volume群組中的可用容量。

## 變更精簡磁碟區的已配置容量限制

對於能夠隨需分配空間的精簡磁碟區、您可以變更限制精簡磁碟區可自動擴充之已分配容 量的限制。

當精簡磁碟區接近分配的容量限制時、您也可以變更將警示(超過警告臨界值)傳送至首頁通知區域的百分比 點。您可以選擇啟用或停用此警示通知。

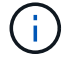

EF600或EF300儲存系統無法使用此功能。

系統會根據已分配的容量上限、自動擴充已分配的容量。分配的容量上限可讓您將精簡磁碟區的自動成長限制在 報告容量以下。當寫入的資料量接近分配的容量時、您可以變更分配的容量上限。

變更精簡型磁碟區的已分配容量限制和警告臨界值時、您必須同時考量磁碟區使用者資料和複製服務資料所需的 空間。

#### 步驟

- 1. 選取功能表:Storage[磁碟區]。
- 2. 選取\*精簡磁碟區監控\*索引標籤。

「精簡磁碟區監控」檢視隨即出現。

3. 選取您要變更的精簡磁碟區、然後選取\*變更限制\*。

變更限制對話方塊隨即出現。您所選精簡磁碟區的已分配容量限制和警告臨界值設定會顯示在此對話方塊 中。

4. 視需要變更已配置的容量限制和警告臨界值。

欄位詳細資料

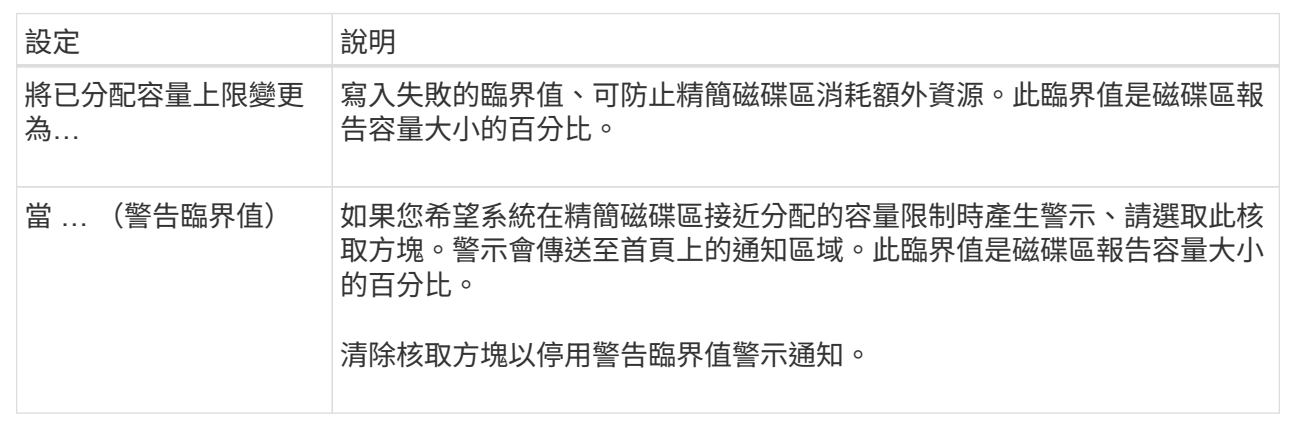

5. 按一下「 \* 儲存 \* 」。

## <span id="page-32-0"></span>管理設定

變更**Volume**的設定

您可以變更磁碟區的設定、例如名稱、主機指派、區段大小、修改優先順序、快取、 等 等。

開始之前

您要變更的Volume處於最佳狀態。

### 步驟

- 1. 選取功能表:Storage[磁碟區]。
- 2. 選取您要變更的Volume、然後選取\*檢視/編輯設定\*。

Volume Settings(Volume設定)對話方塊隨即出現。您所選Volume的組態設定會顯示在此對話方塊中。

## 3. 選取\* Basic \*索引標籤以變更磁碟區的名稱和主機指派。

欄位詳細資料

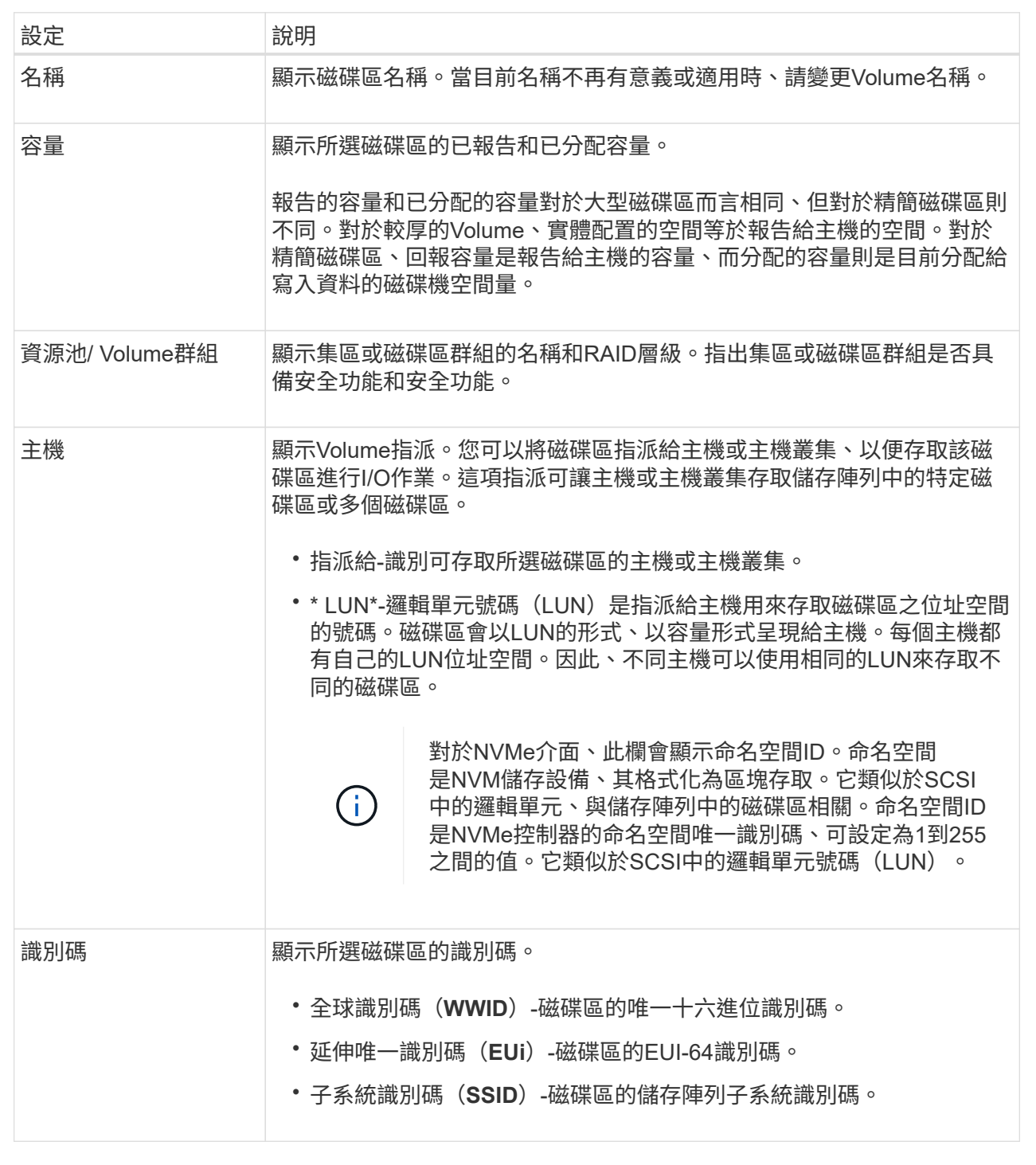

4. 選取\*進階\*索引標籤以變更集區或Volume群組中某個磁碟區的其他組態設定。

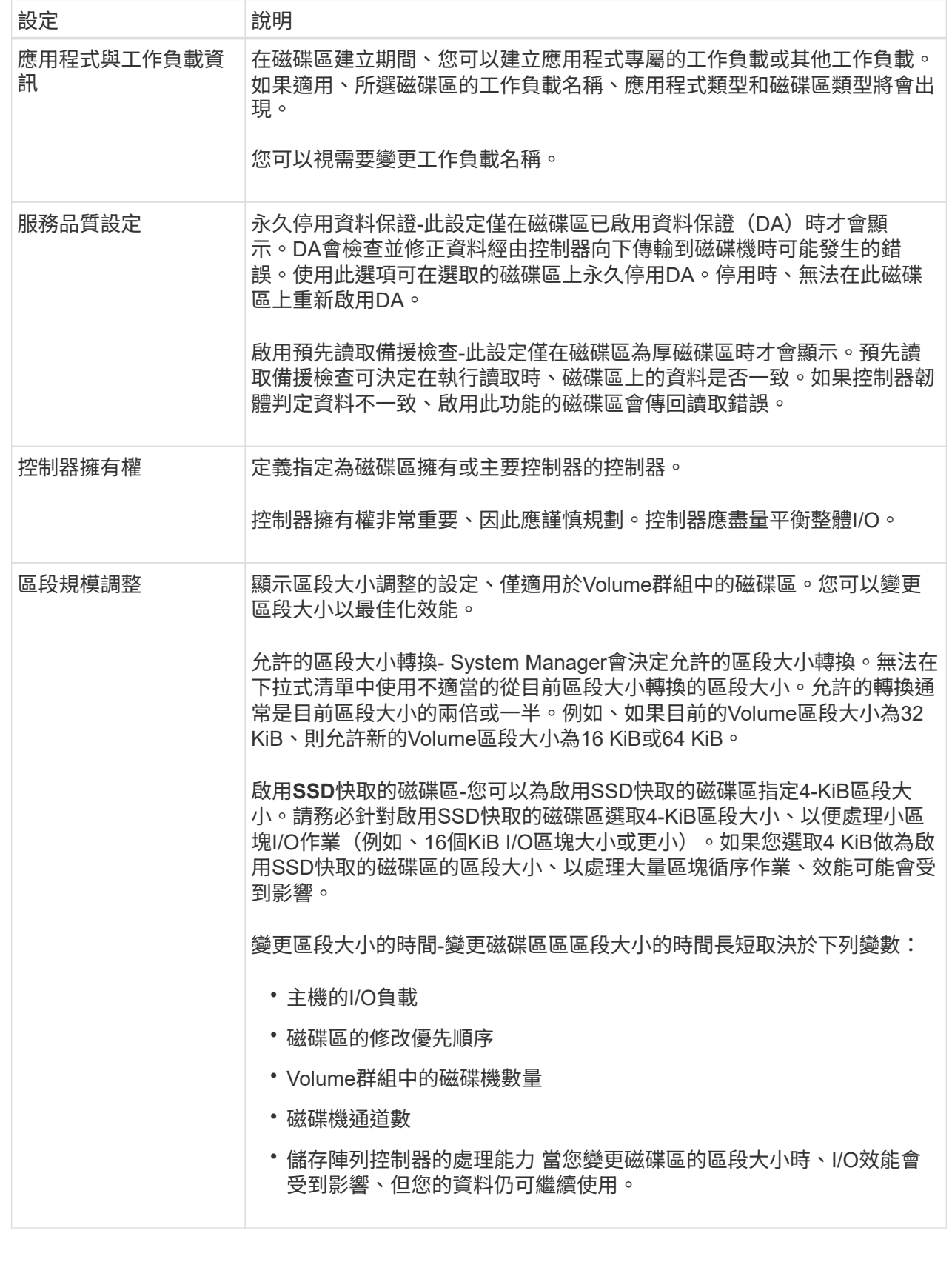

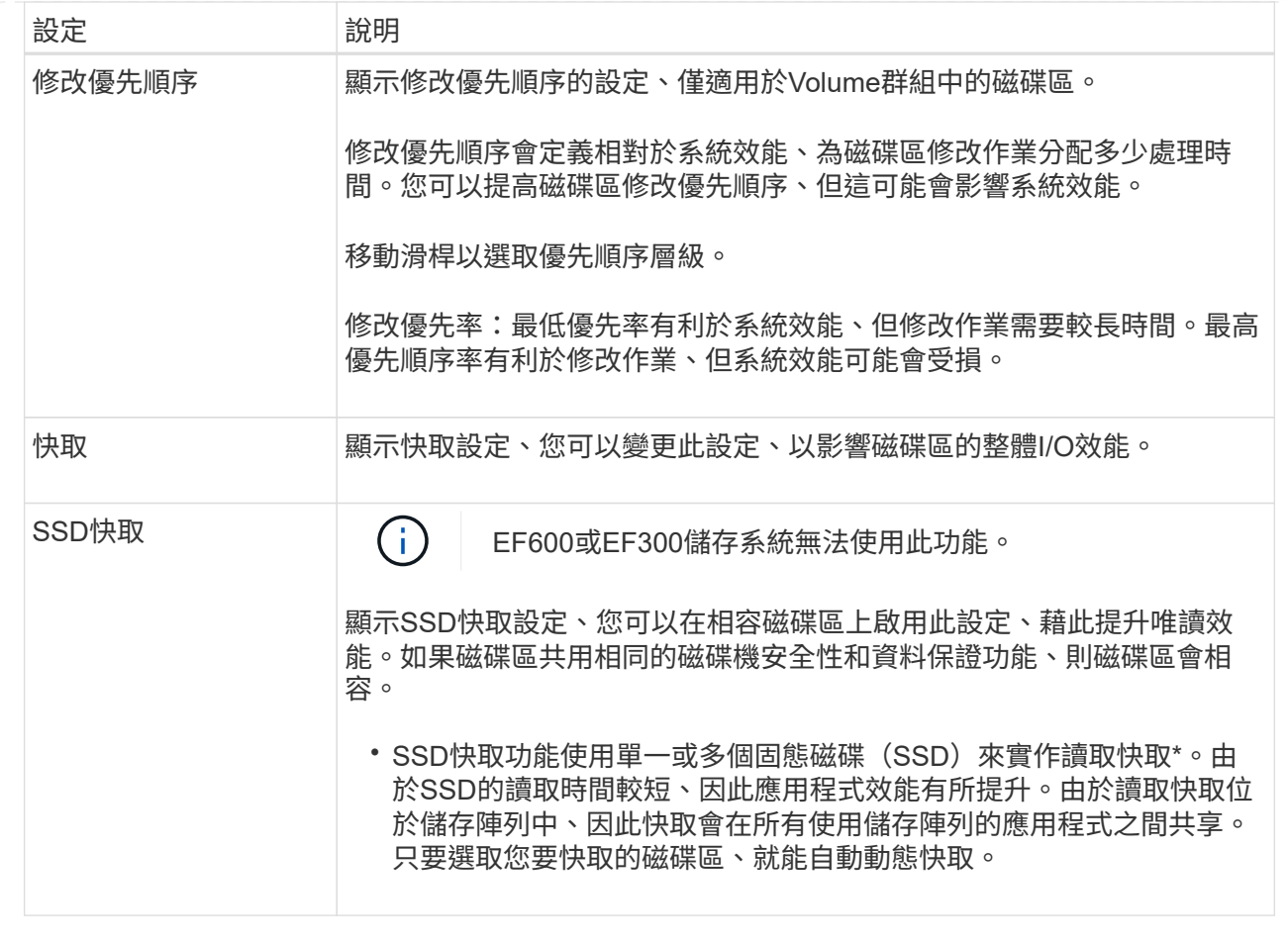

5. 按一下「 \* 儲存 \* 」。

System Manager會根據您的選擇來變更Volume的設定。

完成後

選取功能表:首頁[檢視進行中的作業]以檢視目前針對所選磁碟區執行的變更作業進度。

變更工作負載設定

您可以變更工作負載的名稱、並檢視其相關的應用程式類型。當目前名稱不再有意義或適 用時、請變更工作負載名稱。

#### 步驟

- 1. 選取功能表:Storage[磁碟區]。
- 2. 選取\*應用程式與工作負載\*索引標籤。

此時會出現「應用程式與工作負載」檢視。

3. 選取您要變更的工作負載、然後選取\*檢視/編輯設定\*。

此時會出現「應用程式與工作負載設定」對話方塊。

4. \*選用:\*變更使用者提供的工作負載名稱。

5. 按一下「 \* 儲存 \* 」。

## 變更磁碟區的快取設定

您可以變更讀取快取和寫入快取設定、以影響磁碟區的整體I/O效能。

關於這項工作

變更磁碟區的快取設定時、請謹記以下準則:

• 開啟「變更快取設定」對話方塊之後、您可能會看到所選快取內容旁顯示的圖示。此圖示表示控制器已暫停 快取作業。

當新電池正在充電、控制器已移除、或控制器偵測到快取大小不相符時、可能會發生此動作。清除條件之 後、對話方塊中選取的快取內容就會變成作用中。如果所選的快取內容未啟用、請聯絡技術支援部門。

• 您可以變更單一磁碟區或儲存陣列上多個磁碟區的快取設定。您可以同時變更所有標準磁碟區或所有精簡磁 碟區的快取設定。

步驟

- 1. 選取功能表:Storage[磁碟區]。
- 2. 選取任何Volume、然後選取功能表:More(更多)[變更快取設定]。

「變更快取設定」對話方塊隨即出現。儲存陣列上的所有磁碟區都會顯示在此對話方塊中。

3. 選取\*基礎\*索引標籤、以變更讀取快取和寫入快取的設定。

欄位詳細資料

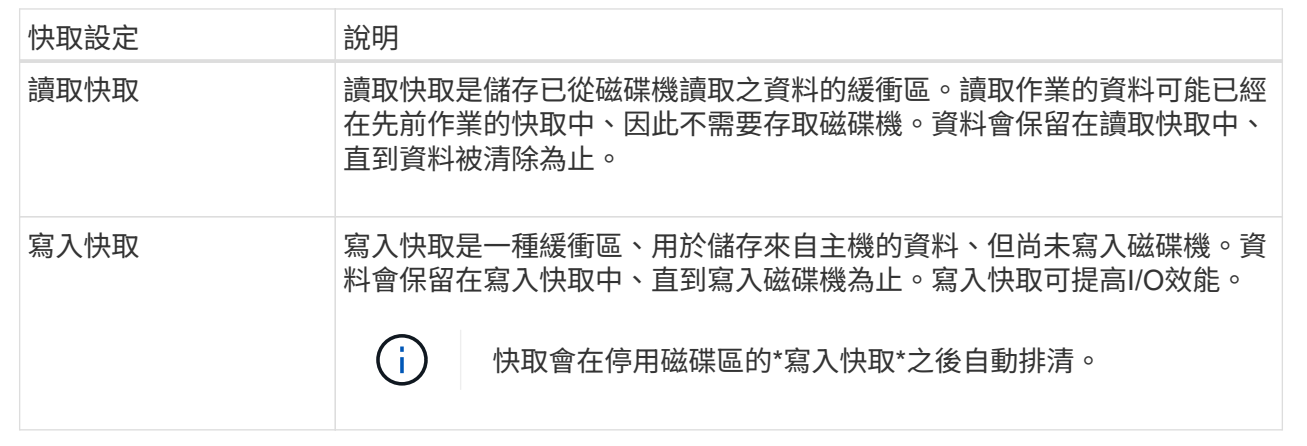

4. 選取\*進階\*索引標籤以變更大型磁碟區的進階設定。進階快取設定僅適用於厚磁碟區。

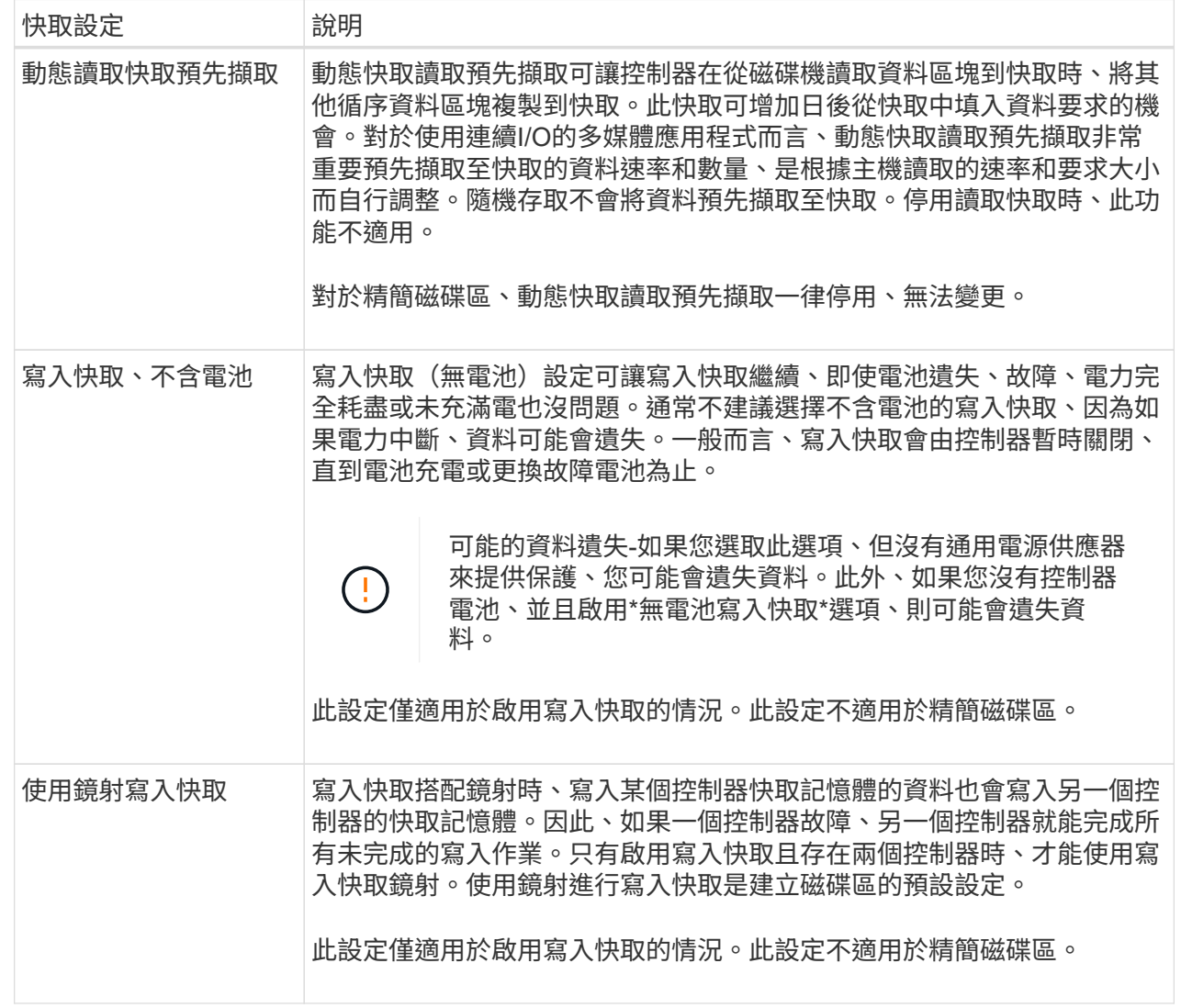

5. 按一下「儲存」以變更快取設定。

## 變更**Volume**的媒體掃描設定

媒體掃描是一種背景作業、可掃描磁碟區中的所有資料和備援資訊。使用此選項可啟用或 停用一或多個Volume的媒體掃描設定、或變更掃描持續時間。

開始之前

瞭解下列事項:

- 媒體掃描會根據要掃描的容量和掃描持續時間、以固定的速度持續執行。背景掃描可能會由較高優先順序的 背景工作(例如重建)暫停、但會以相同的固定速率繼續。
- 只有在儲存陣列和該磁碟區啟用媒體掃描選項時、才會掃描磁碟區。如果該磁碟區也啟用備援檢查、則會檢 查磁碟區中的備援資訊是否與資料一致、前提是磁碟區具有備援。建立每個磁碟區時、預設會啟用具有備援 檢查的媒體掃描。

• 如果掃描期間發生無法恢復的媒體錯誤、資料將會使用備援資訊(如果有)進行修復。

例如、最佳RAID 5磁碟區或最佳或僅有一個磁碟機故障的RAID 6磁碟區中都有備援資訊。如果無法使用備 援資訊修復不可恢復的錯誤、資料區塊將會新增至無法讀取的區段記錄。可修正和不可修正的媒體錯誤都會 報告到事件記錄中。

如果備援檢查發現資料與備援資訊不一致、則會將其報告至事件記錄。

#### 關於這項工作

媒體掃描會偵測並修復應用程式不常讀取的磁碟區塊上的媒體錯誤。這可防止磁碟機故障時發生資料遺失、因為 故障磁碟機的資料是使用備援資訊和磁碟區群組或集區中其他磁碟機的資料來重建。

您可以執行下列動作:

- 啟用或停用整個儲存陣列的背景媒體掃描
- 變更整個儲存陣列的掃描持續時間
- 啟用或停用一或多個Volume的媒體掃描
- 啟用或停用一或多個磁碟區的備援檢查

#### 步驟

- 1. 選取功能表:Storage[磁碟區]。
- 2. 選取任何Volume、然後選取功能表:More(更多)[變更媒體掃描設定]。

此時會出現變更磁碟機媒體掃描設定對話方塊。儲存陣列上的所有磁碟區都會顯示在此對話方塊中。

3. 若要啟用媒體掃描、請選取「掃描媒體的過程**…**」核取方塊。

停用媒體掃描核取方塊會暫停所有媒體掃描設定。

- 4. 指定要執行媒體掃描的天數。
- 5. 針對您要執行媒體掃描的每個磁碟區、選取「媒體掃描」核取方塊。

System Manager會針對您選擇執行媒體掃描的每個磁碟區、啟用「備援檢查」選項。如果您不想執行備援 檢查的個別磁碟區、請取消選取「備援檢查」核取方塊。

6. 按一下「 \* 儲存 \* 」。

System Manager會根據您的選擇、將變更套用至背景媒體掃描。

## <span id="page-38-0"></span>使用複製服務

## 複製**Volume**總覽

複製Volume功能可讓您在同一個儲存陣列上建立兩個獨立的磁碟區、即來源磁碟區和目標 磁碟區、藉此建立磁碟區的時間點複本。

此功能會從來源磁碟區逐位元組複製到目標磁碟區、使目標磁碟區上的資料與來源磁碟區上的資料相同。

隨著磁碟區的儲存需求改變、您可以使用複製磁碟區功能、將使用較小容量磁碟機的資源池或磁碟區群組中的資 料複製到使用較大容量磁碟機的資源池或磁碟區群組。例如、您可以使用複製Volume功能來執行下列動作:

- 將資料移至較大的磁碟機。
- 變更為資料傳輸率較高的磁碟機。
- 改用新技術以提升效能。
- 將精簡磁碟區變更為厚磁碟區。

#### 將精簡磁碟區變更為厚磁碟區

如果您想要將精簡磁碟區變更為厚磁碟區、請使用複製磁碟區作業來建立精簡磁碟區的複本。「複製Volume」 作業的目標永遠是較厚的Volume。

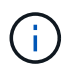

System Manager不提供建立精簡磁碟區的選項。如果要建立精簡磁碟區、請使用命令列介面  $(CLI)$  。

### 備份資料

複製Volume功能可讓您將資料從一個磁碟區複製到同一個儲存陣列上的另一個磁碟區、藉此備份磁碟區。您可 以使用目標磁碟區做為來源磁碟區的備份、進行系統測試、或備份至其他裝置、例如磁帶機。

#### 將**Snapshot Volume**資料還原至基礎**Volume**

如果您需要從相關的Snapshot Volume將資料還原至基礎Volume、您可以使用Copy Volume (複製Volume) 功 能、將資料從快照Volume複製到基礎Volume。您可以在快照磁碟區上建立資料的Volume複本、然後將資料複製 到基礎磁碟區。

## 來源與目標磁碟區

下表指定使用複製Volume功能、可用於來源和目標磁碟區的磁碟區類型。

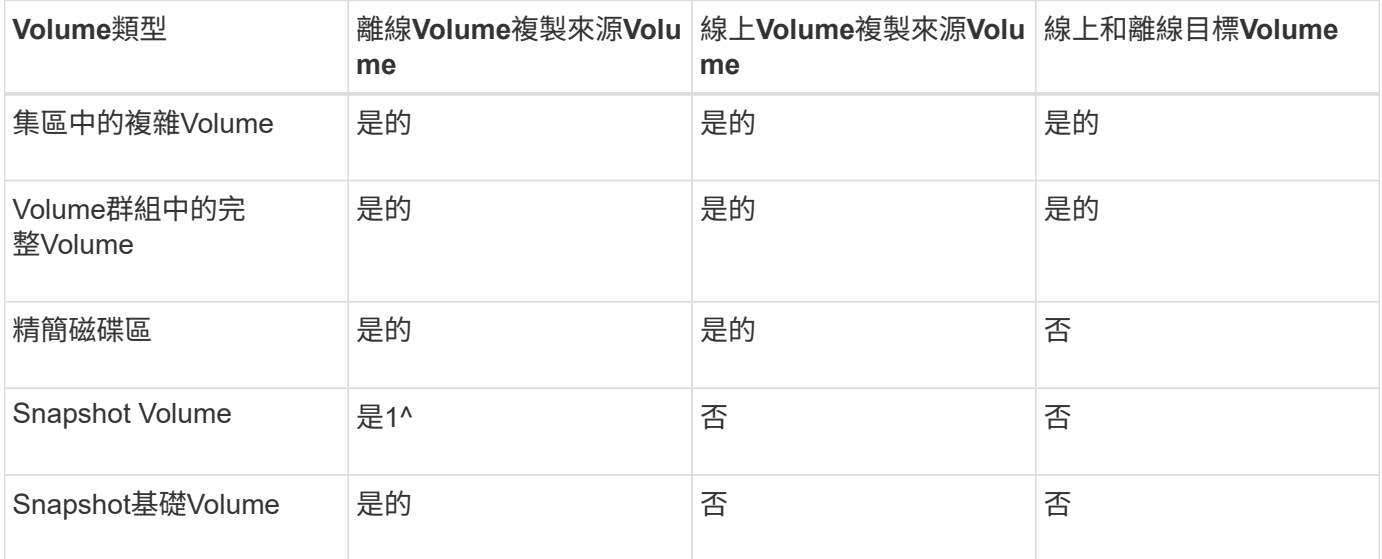

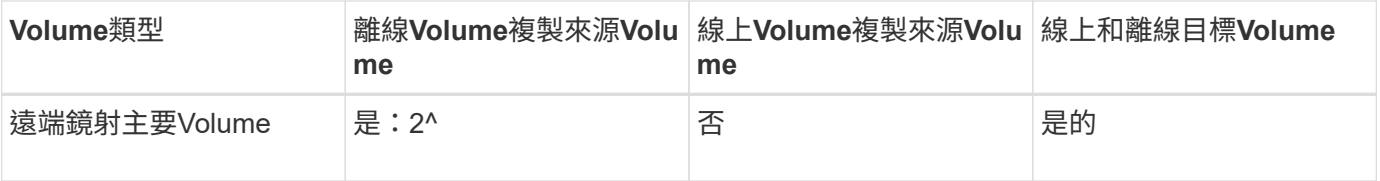

在線上複製作業完成之前、您無法使用快照Volume複本。

<sup>2</sup>如果來源Volume是主要Volume、則目標Volume的容量必須等於或大於來源Volume的可用容量。

## 複製**Volume**作業的類型

您可以執行「離線複製磁碟區」作業或「線上複製磁碟區」作業。離線作業會從來源磁碟 區讀取資料、然後將其複製到目標磁碟區。線上作業使用快照磁碟區做為來源、並將其資 料複製到目標磁碟區。

為確保資料完整性、在任一類型的複製Volume作業期間、所有至目標Volume的I/O活動都會暫停。此暫停的原因 是、在程序完成之前、目標Volume上的資料狀態不一致。

離線和線上複製Volume作業如下所述。

#### 離線複製**Volume**作業

離線複製Volume關係是指來源Volume與目標Volume之間的關係。離線複本會從來源磁碟區讀取資料、並將其複 製到目標磁碟區、同時在複本進行期間暫停所有對來源磁碟區的更新。來源Volume的所有更新都會暫停、以避 免在目標Volume上建立時間不一致的情況。

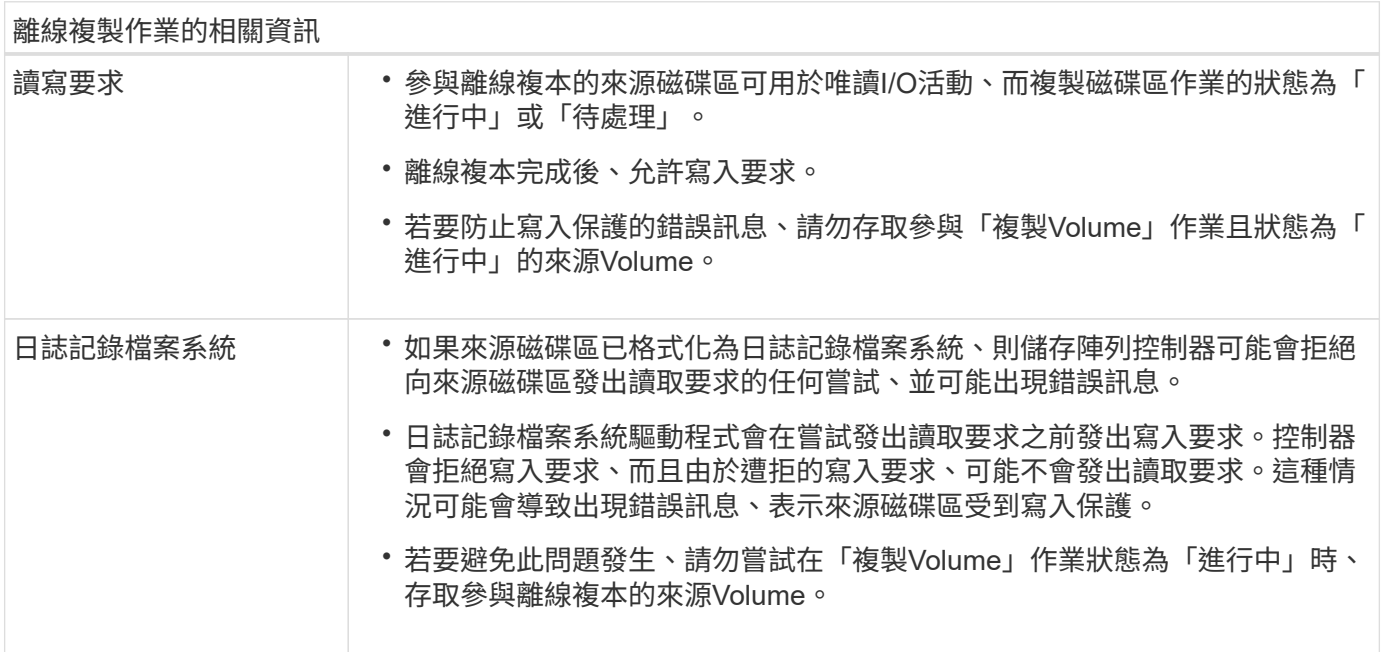

## 線上複製**Volume**作業

線上複製磁碟區關係是快照磁碟區與問題的關係。您可以在來源磁碟區上線時啟動複製磁碟區作業、 以便寫入資料。此功能是透過建立磁碟區快照、並將快照作為複本的實際來源磁碟區來實現。

當您針對來源Volume啟動複製Volume作業時、System Manager會建立基礎Volume的快照映像、並在基 礎Volume的快照映像與目標Volume之間建立複本關係。使用快照映像作為來源磁碟區、可讓儲存陣列在複本進 行期間繼續寫入來源磁碟區。

在線上複製作業期間、由於寫入時複製程序、效能會受到影響。線上複本完成後、基礎Volume效能就會恢復。

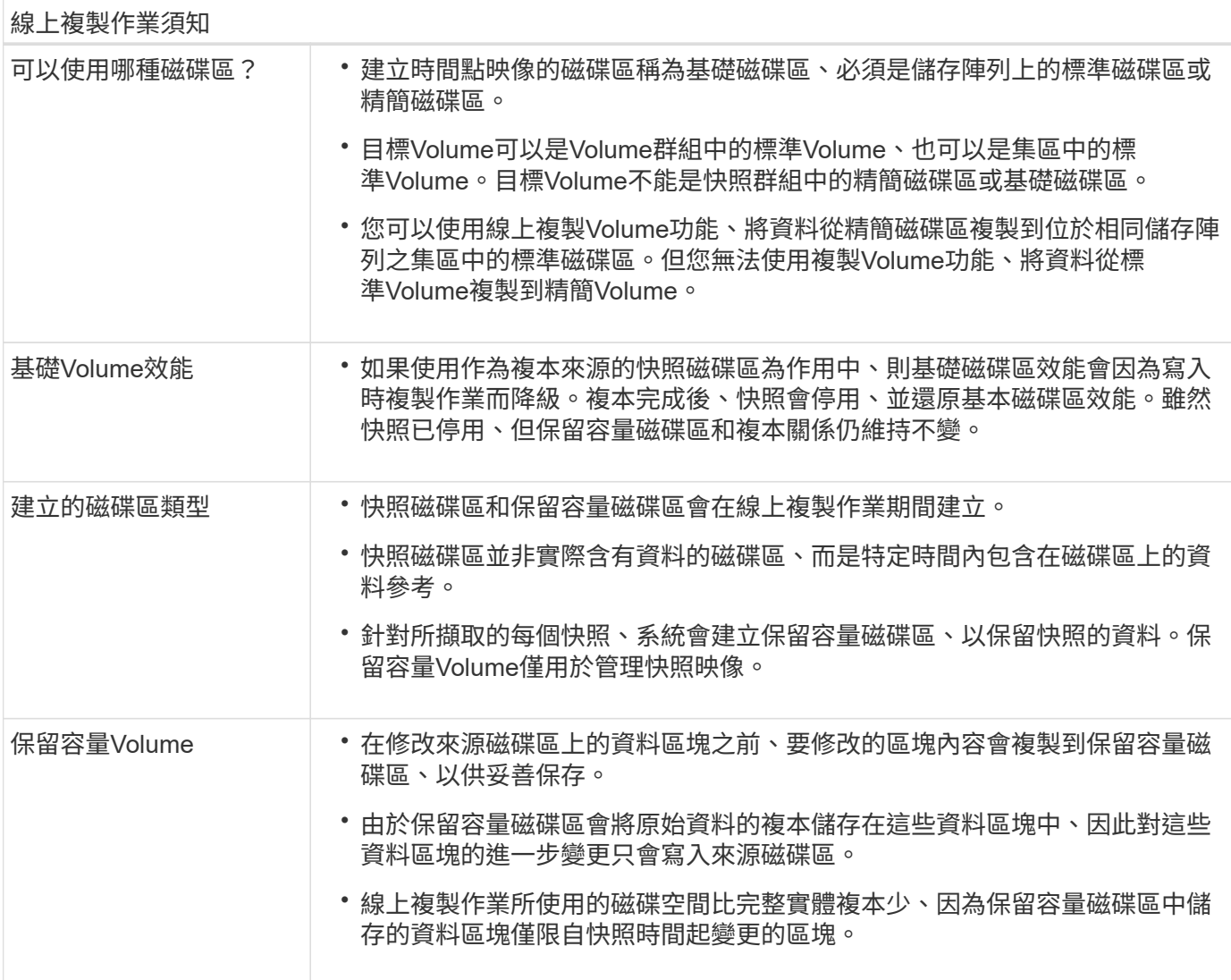

## 複製**Volume**

您可以將資料從一個磁碟區複製到同一個儲存陣列中的另一個磁碟區、然後建立來源磁碟 區的實體時間點複製(複製)。

開始之前

- 必須停止來源Volume和目標Volume的所有I/O活動。
- 必須卸載來源Volume和目標Volume上的任何檔案系統。
- 如果您之前曾在複製Volume作業中使用過目標Volume、則不再需要該資料或已備份資料。

#### 關於這項工作

來源Volume是接受主機I/O並儲存應用程式資料的磁碟區。當複製Volume啟動時、來源Volume的資料會完整複

目標Volume是標準Volume、可維護來源Volume中資料的複本。複製Volume作業完成後、目標Volume與來 源Volume相同。目標磁碟區的容量必須與來源磁碟區相同或更大、但它可以有不同的RAID層級。

#### 深入瞭解線上和離線複本

#### 線上複本

線上複本會建立儲存陣列內任何磁碟區的時間點複本、但仍可在複本進行中寫入磁碟區。此功能是透過建 立磁碟區快照、並將快照作為複本的實際來源磁碟區來實現。建立時間點映像的磁碟區稱為基礎磁碟區、 可以是儲存陣列中的標準磁碟區或精簡磁碟區。

#### 離線複本

離線複本會從來源磁碟區讀取資料、並將其複製到目標磁碟區、同時在複本進行期間暫停所有對來源磁碟 區的更新。來源Volume的所有更新都會暫停、以避免在目標Volume上建立時間不一致的情況。離 線Volume複製關係是指來源Volume與目標Volume之間的關係。

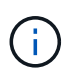

複製Volume作業會覆寫目標磁碟區上的資料、並使與目標磁碟區相關的所有快照磁碟區(如果有 )失效。

#### 步驟

- 1. 選取功能表:Storage[磁碟區]。
- 2. 選取您要作為複製Volume作業來源的Volume、然後選取功能表:複製服務[複製Volume ]。

此時會出現Copy Volume Select Target(複製Volume選取目標)對話方塊。

3. 選取您要複製資料的目標Volume。

此對話方塊中顯示的表格會列出所有符合資格的目標Volume。

4. 使用滑桿來設定複製Volume作業的複本優先順序。

複本優先順序會決定與服務I/O要求相比、用於完成複製Volume作業的系統資源數量。

複本優先順序有五種:

- 最低
- 低
- 中
- 高
- 最高

如果將複本優先順序設定為最低速度、則會優先處理I/O活動、而且複製Volume作業所需的時間較長。 如果複本優先順序設定為最高速度、則複本磁碟區作業會優先處理、但儲存陣列的I/O活動可能會受到 影響。

- 5. 選取要建立線上複本或離線複本。若要建立線上複本、請選取「在複製作業期間\*保持來源磁碟區上線」核 取方塊。
- 6. 執行下列其中一項:
	- 。若要執行 onle 複製作業、請按一下\*「下一步\*」以繼續「保留容量」對話方塊。
	- 若要執行\_offline複製作業、請按一下\* Finish(完成)\*以啟動離線複本。
- 7. 如果您選擇建立線上複本、請設定儲存線上複本資料及其他資訊所需的保留容量、然後按一下\*完成\*開始線 上複本。

Volume候選資料表僅顯示支援指定保留容量的候選資料。保留容量是指用於任何複製服務作業和儲存物件的 實體配置容量。主機無法直接讀取。

使用下列準則來分配保留容量:

- 保留容量的預設設定是基本 Volume 容量的 40% 、通常這種容量就足夠了。
- 不過、保留容量會因原始資料的變更次數而有所不同。 儲存物件作用時間越長、保留容量就越大。

結果

System Manager會將所有資料從來源磁碟區複製到目標磁碟區。複製Volume作業完成後、目標Volume會自動 成為主機的唯讀磁碟區。

完成後

選取功能表:首頁[檢視進行中的作業]以檢視複製Volume作業的進度。這項作業可能會耗費大量時間、並可能影 響系統效能。

## 對複製**Volume**作業採取行動

您可以檢視進行中的複製Volume作業、以及停止、變更優先順序、重新複製或清除複 製Volume作業。

#### 步驟

1. 選取功能表:首頁[檢視進行中的作業]。

此時會出現「作業進行中」對話方塊。

2. 找到您要對其採取行動的複製Volume作業、然後按一下「動作」欄中的連結、執行下列其中一項動作。

請閱讀對話方塊中提供的所有警示文字、尤其是停止作業時。

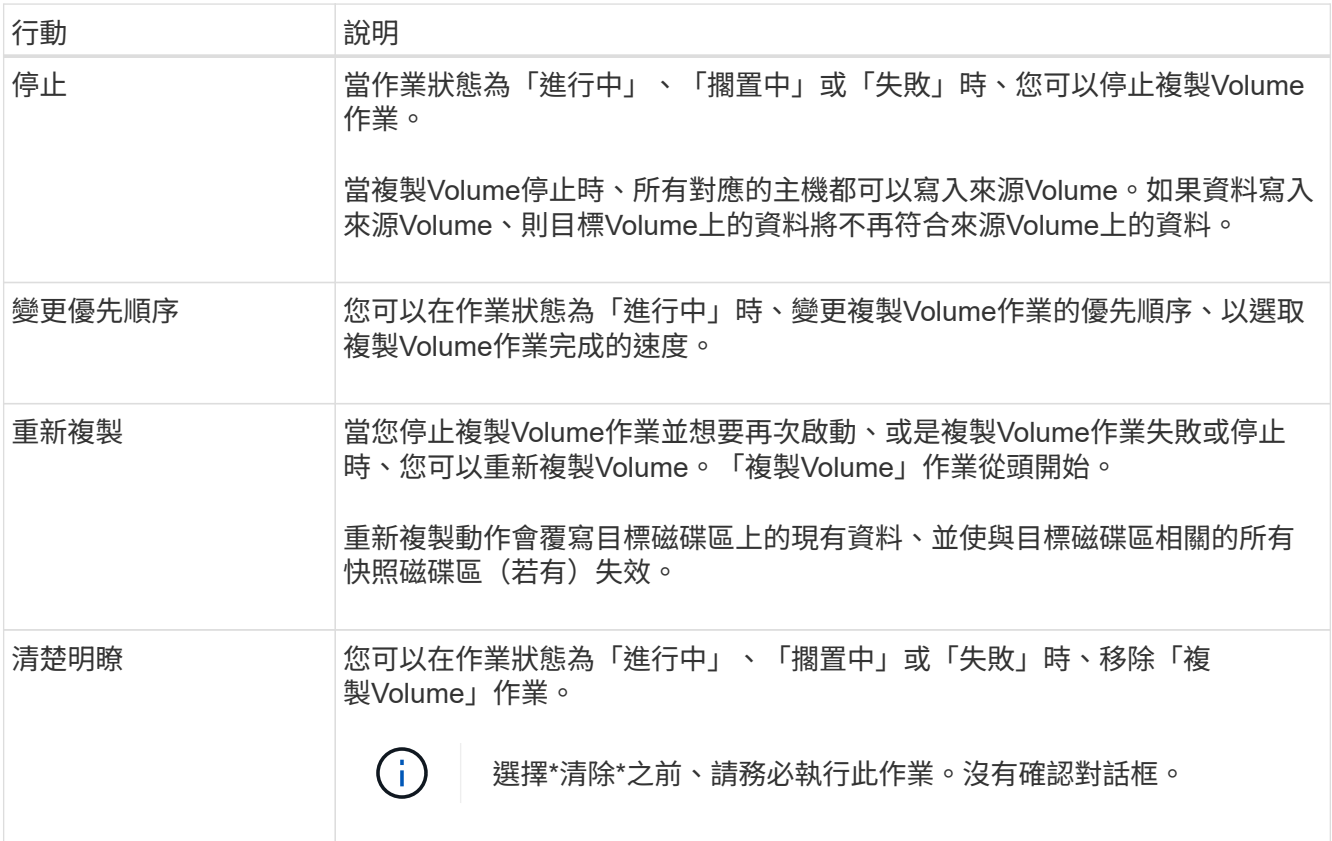

## <span id="page-44-0"></span>常見問題集

什麼是**Volume**?

Volume是應用程式、資料庫和檔案系統儲存資料的容器。它是為主機所建立的邏輯元件、 可用來存取儲存陣列上的儲存設備。

磁碟區是從集區或磁碟區群組中可用的容量所建立。磁碟區具有已定義的容量。雖然磁碟區可能包含多個磁碟 機、但磁碟區會顯示為主機的一個邏輯元件。

當磁碟區群組中有足夠的可用容量來建立磁碟區時、為什麼我看到容量過度配置錯誤?

選取的Volume群組可能有一個或多個可用容量區域。可用容量區域是指在建立磁碟區期 間、刪除磁碟區或未使用所有可用容量所產生的可用容量。

當您在具有一或多個可用容量區域的Volume群組中建立Volume時、該Volume的容量僅限於該Volume群組中最 大的可用容量區域。例如、如果某個Volume群組的可用容量總計為15 GiB、而最大的可用容量區域則為10 GiB、則您可以建立的最大磁碟區為10 GiB。

如果Volume群組有可用容量區域、則Volume群組圖表會包含一個連結、指出現有可用容量區域的數量。選取連 結以顯示快顯視窗、指出每個區域的容量。

透過整合可用容量、您可以從Volume群組中的可用容量上限建立額外的Volume。您可以使用下列其中一種方 法、將現有的可用容量整合到選取的Volume群組:

- 當至少偵測到一個Volume群組的一個可用容量區域時、「通知」區域的首頁會顯示「整合可用容量」建議。 按一下「整合可用容量」連結以啟動對話方塊。
- 您也可以選取功能表:資源池和Volume群組[不尋常的工作>整合Volume群組可用容量]以啟動對話方塊。

如果您要使用特定的可用容量區域、而非最大的可用容量區域、請使用命令列介面(CLI)。

我所選的工作負載如何影響磁碟區建立?

在磁碟區建立期間、系統會提示您提供工作負載使用的相關資訊。系統會使用此資訊為您 建立最佳Volume組態、並可視需要加以編輯。您也可以在磁碟區建立順序中跳過此步驟。

工作負載是支援應用程式的儲存物件。您可以針對每個應用程式定義一或多個工作負載或執行個體。對於某些應 用程式、系統會將工作負載設定為包含具有類似基礎Volume特性的磁碟區。這些Volume特性是根據工作負載所 支援的應用程式類型而最佳化。例如、如果您建立支援Microsoft SQL Server應用程式的工作負載、然後為該工 作負載建立磁碟區、則基礎磁碟區特性會最佳化以支援Microsoft SQL Server。

- 應用程式專屬-當您使用應用程式專屬的工作負載來建立磁碟區時、系統可能會建議最佳化的磁碟區組態、以 將應用程式工作負載I/O與應用程式執行個體的其他流量之間的爭用降至最低。對於針對下列應用程式類型所 建立的工作負載、會自動建議並最佳化I/O類型、區段大小、控制器擁有權、讀寫快取等Volume特性。
	- Microsoft®SQL Server™
	- Microsoft®Exchange Server™
	- 視訊監控應用程式
	- VMware ESXi™(適用於與虛擬機器檔案系統搭配使用的磁碟區)

您可以使用「新增/編輯磁碟區」對話方塊來檢閱建議的磁碟區組態、以及編輯、新增或刪除系統建議的 磁碟區和特性。

• 其他(或不支援特定磁碟區建立的應用程式)- 其他工作負載則使用Volume組態、您必須手動指定何時要建 立與特定應用程式無關的工作負載、或是儲存陣列上未針對您要使用的應用程式進行內建最佳化。您必須使 用「新增/編輯磁碟區」對話方塊手動指定磁碟區組態。

為什麼這些磁碟區與工作負載無關?

如果磁碟區是使用命令列介面(CLI)建立、或是已從不同的儲存陣列移轉(匯入/匯出 )、則不會與工作負載建立關聯。

為何無法刪除選取的工作負載?

此工作負載由一組使用命令列介面(CLI)建立的磁碟區、或是從不同儲存陣列移轉(匯 入/匯出)的磁碟區組成。因此、此工作負載中的磁碟區不會與應用程式專屬的工作負載相 關聯、因此無法刪除工作負載。

應用程式專屬的工作負載如何協助我管理儲存陣列?

應用程式專屬工作負載的Volume特性決定了工作負載與儲存陣列元件的互動方式、並有助 於在特定組態下判斷環境的效能。

應用程式是SQL Server或Exchange等軟體。您可以定義一或多個工作負載來支援每個應用程式。對於某些應用 程式、系統會自動建議最佳化儲存設備的Volume組態。磁碟區組態中包含I/O類型、區段大小、控制器擁有權、 讀寫快取等特性。

提供此資訊如何協助建立儲存設備?

工作負載資訊是用來最佳化所選工作負載的磁碟區特性、例如I/O類型、區段大小、讀取/寫 入快取。這些最佳化特性決定了工作負載與儲存陣列元件的互動方式。

System Manager會根據您提供的工作負載資訊、建立適當的磁碟區、並將其放在系統上目前存在的可用集區或 磁碟區群組中。系統會根據您所選工作負載的目前最佳實務做法、建立磁碟區並最佳化其特性。

在您完成為特定工作負載建立磁碟區之前、您可以使用「新增/編輯磁碟區」對話方塊來檢閱建議的磁碟區組 態、以及編輯、新增或刪除系統建議的磁碟區和特性。

如需最佳實務做法資訊、請參閱應用程式專屬的文件。

我需要如何辨識擴充的容量?

如果您增加磁碟區的容量、主機可能無法立即辨識磁碟區容量的增加。

大多數作業系統都會辨識擴充的Volume容量、並在啟動Volume擴充之後自動擴充。不過、有些可能沒有。如果 作業系統無法自動辨識擴充的Volume容量、您可能需要執行磁碟重新掃描或重新開機。

擴充磁碟區容量之後、您必須手動增加檔案系統大小以符合需求。您的做法取決於所使用的檔案系統。

如需其他詳細資料、請參閱主機作業系統文件。

為什麼我看不到所有的集區和**/**或磁碟區群組?

您無法將磁碟區移至的任何集區或磁碟區群組不會顯示在清單中。

集區或Volume群組不符合下列任何理由的資格:

• 集區或Volume群組集區的資料保證(DA)功能不相符。

- 集區或磁碟區群組處於非最佳狀態。
- 集區或Volume群組的容量太小。

什麼是區段大小?

區段是儲存陣列移至等量磁碟區(RAID群組)中的下一個磁碟機之前、儲存在磁碟機上的 資料量(千位元組)。區段大小僅適用於磁碟區群組、而非資源池。

區段大小是根據其所包含的資料區塊數目來定義。在判斷區段大小時、您必須知道要儲存在磁碟區中的資料類型 。如果應用程式通常使用小型隨機讀取與寫入(IOPS)、則較小的區段大小通常會更好。或者、如果應用程式 具有大量的循序讀取和寫入(處理量)、則較大的區段大小通常會較佳。

無論應用程式使用小型隨機讀取與寫入、或是大量循序讀取與寫入、如果區段大小大於一般資料區塊區塊大小、 儲存陣列的效能都會更好。這通常可讓磁碟機更輕鬆、更快速地存取資料、這對於提高儲存陣列效能來說非常重 要。

**IOPS**效能非常重要的環境

在每秒I/O作業次數(IOPS)環境中、如果您使用的區段大小大於磁碟機讀取/寫入的一般資料區塊大小 (「chunk」)、則儲存陣列的效能會更好。如此可確保每個區塊都寫入單一磁碟機。

處理量非常重要的環境

在處理量環境中、區段大小應該是資料磁碟機總數的一小部分、以及一般資料區塊大小(I/O大小)。如此一 來、資料就會以單一等量磁碟區的形式分散在磁碟區群組中的磁碟機上、進而加快讀取和寫入速度。

什麼是偏好的控制器擁有權?

偏好的控制器擁有權定義指定為磁碟區擁有或主要控制器的控制器。

控制器擁有權非常重要、因此應謹慎規劃。控制器應盡量平衡整體I/O。

例如、如果某個控制器主要讀取大型連續資料區塊、而另一個控制器則有較小的資料區塊、而且經常讀取和寫 入、則負載會截然不同。瞭解哪些磁碟區包含哪種資料類型、可讓您在兩個控制器上平均平衡I/O傳輸。

我想在何時使用「稍後指派主機」選項?

如果您想加速建立磁碟區的程序、可以跳過主機指派步驟、以便離線初始化新建立的磁碟 區。

必須初始化新建立的磁碟區。系統可以使用兩種模式之一來初始化它們:立即可用的格式(IAF)背景初始化程 序或離線程序。

將磁碟區對應到主機時、會強制該群組中任何初始化的磁碟區轉換成背景初始化。此背景初始化程序可同時執行 主機I/O、有時可能會耗費大量時間。

如果未對應磁碟區群組中的任何磁碟區、則會執行離線初始化。離線程序比背景程序快得多。

我需要知道哪些關於主機區塊大小需求的資訊?

對於EF300和EF600系統、可以設定一個磁碟區來支援512位元組或4KiB區塊大小(也稱 為「磁碟區大小」)。您必須在建立磁碟區期間設定正確的值。如果可能、系統會建議適 當的預設值。

設定Volume區塊大小之前、請先閱讀下列限制與準則。

• 某些作業系統和虛擬機器(尤其是VMware目前)需要512位元組的區塊大小、而且不支援4KiB、因此請務 必在建立磁碟區之前先瞭解主機需求。一般而言、您可以設定一個Volume來呈現4KiB區塊大小、以達到最 佳效能;不過、請確定您的主機允許使用4KiB(或「4Kn」)區塊。

- 您為集區或磁碟區群組選取的磁碟機類型、也會決定支援哪些磁碟區塊大小、如下所示:
	- 如果您使用寫入512位元組區塊的磁碟機來建立磁碟區群組、則只能建立含有512位元組區塊的磁碟區。
	- 如果您使用寫入4KiB區塊的磁碟機來建立磁碟區群組、則可以使用512位元組或4KiB區塊來建立磁碟 區。
- 如果陣列有iSCSI主機介面卡、則所有磁碟區都限制為512位元組區塊(無論磁碟區群組區塊大小)。這是因 為特定的硬體實作。
- •一旦設定區塊大小、您就無法變更區塊大小。如果您需要變更區塊大小、則必須刪除磁碟區並重新建立。

#### 版權資訊

Copyright © 2024 NetApp, Inc. 版權所有。台灣印製。非經版權所有人事先書面同意,不得將本受版權保護文件 的任何部分以任何形式或任何方法(圖形、電子或機械)重製,包括影印、錄影、錄音或儲存至電子檢索系統 中。

由 NetApp 版權資料衍伸之軟體必須遵守下列授權和免責聲明:

此軟體以 NETAPP「原樣」提供,不含任何明示或暗示的擔保,包括但不限於有關適售性或特定目的適用性之 擔保,特此聲明。於任何情況下,就任何已造成或基於任何理論上責任之直接性、間接性、附隨性、特殊性、懲 罰性或衍生性損害(包括但不限於替代商品或服務之採購;使用、資料或利潤上的損失;或企業營運中斷),無 論是在使用此軟體時以任何方式所產生的契約、嚴格責任或侵權行為(包括疏忽或其他)等方面,NetApp 概不 負責,即使已被告知有前述損害存在之可能性亦然。

NetApp 保留隨時變更本文所述之任何產品的權利,恕不另行通知。NetApp 不承擔因使用本文所述之產品而產 生的責任或義務,除非明確經過 NetApp 書面同意。使用或購買此產品並不會在依據任何專利權、商標權或任何 其他 NetApp 智慧財產權的情況下轉讓授權。

本手冊所述之產品受到一項(含)以上的美國專利、國外專利或申請中專利所保障。

有限權利說明:政府機關的使用、複製或公開揭露須受 DFARS 252.227-7013(2014 年 2 月)和 FAR 52.227-19(2007 年 12 月)中的「技術資料權利 - 非商業項目」條款 (b)(3) 小段所述之限制。

此處所含屬於商業產品和 / 或商業服務(如 FAR 2.101 所定義)的資料均為 NetApp, Inc. 所有。根據本協議提 供的所有 NetApp 技術資料和電腦軟體皆屬於商業性質,並且完全由私人出資開發。 美國政府對於該資料具有 非專屬、非轉讓、非轉授權、全球性、有限且不可撤銷的使用權限,僅限於美國政府為傳輸此資料所訂合約所允 許之範圍,並基於履行該合約之目的方可使用。除非本文另有規定,否則未經 NetApp Inc. 事前書面許可,不得 逕行使用、揭露、重製、修改、履行或展示該資料。美國政府授予國防部之許可權利,僅適用於 DFARS 條款 252.227-7015(b)(2014 年 2 月)所述權利。

商標資訊

NETAPP、NETAPP 標誌及 <http://www.netapp.com/TM> 所列之標章均為 NetApp, Inc. 的商標。文中所涉及的所 有其他公司或產品名稱,均為其各自所有者的商標,不得侵犯。